# Old Company Name in Catalogs and Other Documents

On April 1<sup>st</sup>, 2010, NEC Electronics Corporation merged with Renesas Technology Corporation, and Renesas Electronics Corporation took over all the business of both companies. Therefore, although the old company name remains in this document, it is a valid Renesas Electronics document. We appreciate your understanding.

Renesas Electronics website: http://www.renesas.com

April 1st, 2010 Renesas Electronics Corporation

Issued by: Renesas Electronics Corporation (http://www.renesas.com)

Send any inquiries to http://www.renesas.com/inquiry.

# **Notice**

- 1. All information included in this document is current as of the date this document is issued. Such information, however, is subject to change without any prior notice. Before purchasing or using any Renesas Electronics products listed herein, please confirm the latest product information with a Renesas Electronics sales office. Also, please pay regular and careful attention to additional and different information to be disclosed by Renesas Electronics such as that disclosed through our website.
- 2. Renesas Electronics does not assume any liability for infringement of patents, copyrights, or other intellectual property rights of third parties by or arising from the use of Renesas Electronics products or technical information described in this document. No license, express, implied or otherwise, is granted hereby under any patents, copyrights or other intellectual property rights of Renesas Electronics or others.
- 3. You should not alter, modify, copy, or otherwise misappropriate any Renesas Electronics product, whether in whole or in part.
- 4. Descriptions of circuits, software and other related information in this document are provided only to illustrate the operation of semiconductor products and application examples. You are fully responsible for the incorporation of these circuits, software, and information in the design of your equipment. Renesas Electronics assumes no responsibility for any losses incurred by you or third parties arising from the use of these circuits, software, or information.
- 5. When exporting the products or technology described in this document, you should comply with the applicable export control laws and regulations and follow the procedures required by such laws and regulations. You should not use Renesas Electronics products or the technology described in this document for any purpose relating to military applications or use by the military, including but not limited to the development of weapons of mass destruction. Renesas Electronics products and technology may not be used for or incorporated into any products or systems whose manufacture, use, or sale is prohibited under any applicable domestic or foreign laws or regulations.
- 6. Renesas Electronics has used reasonable care in preparing the information included in this document, but Renesas Electronics does not warrant that such information is error free. Renesas Electronics assumes no liability whatsoever for any damages incurred by you resulting from errors in or omissions from the information included herein.
- 7. Renesas Electronics products are classified according to the following three quality grades: "Standard", "High Quality", and "Specific". The recommended applications for each Renesas Electronics product depends on the product's quality grade, as indicated below. You must check the quality grade of each Renesas Electronics product before using it in a particular application. You may not use any Renesas Electronics product for any application categorized as "Specific" without the prior written consent of Renesas Electronics. Further, you may not use any Renesas Electronics product for any application for which it is not intended without the prior written consent of Renesas Electronics. Renesas Electronics shall not be in any way liable for any damages or losses incurred by you or third parties arising from the use of any Renesas Electronics product for an application categorized as "Specific" or for which the product is not intended where you have failed to obtain the prior written consent of Renesas Electronics. The quality grade of each Renesas Electronics product is "Standard" unless otherwise expressly specified in a Renesas Electronics data sheets or data books, etc.
	- "Standard": Computers; office equipment; communications equipment; test and measurement equipment; audio and visual equipment; home electronic appliances; machine tools; personal electronic equipment; and industrial robots.
	- "High Quality": Transportation equipment (automobiles, trains, ships, etc.); traffic control systems; anti-disaster systems; anticrime systems; safety equipment; and medical equipment not specifically designed for life support.
	- "Specific": Aircraft; aerospace equipment; submersible repeaters; nuclear reactor control systems; medical equipment or systems for life support (e.g. artificial life support devices or systems), surgical implantations, or healthcare intervention (e.g. excision, etc.), and any other applications or purposes that pose a direct threat to human life.
- 8. You should use the Renesas Electronics products described in this document within the range specified by Renesas Electronics, especially with respect to the maximum rating, operating supply voltage range, movement power voltage range, heat radiation characteristics, installation and other product characteristics. Renesas Electronics shall have no liability for malfunctions or damages arising out of the use of Renesas Electronics products beyond such specified ranges.
- 9. Although Renesas Electronics endeavors to improve the quality and reliability of its products, semiconductor products have specific characteristics such as the occurrence of failure at a certain rate and malfunctions under certain use conditions. Further, Renesas Electronics products are not subject to radiation resistance design. Please be sure to implement safety measures to guard them against the possibility of physical injury, and injury or damage caused by fire in the event of the failure of a Renesas Electronics product, such as safety design for hardware and software including but not limited to redundancy, fire control and malfunction prevention, appropriate treatment for aging degradation or any other appropriate measures. Because the evaluation of microcomputer software alone is very difficult, please evaluate the safety of the final products or system manufactured by you.
- 10. Please contact a Renesas Electronics sales office for details as to environmental matters such as the environmental compatibility of each Renesas Electronics product. Please use Renesas Electronics products in compliance with all applicable laws and regulations that regulate the inclusion or use of controlled substances, including without limitation, the EU RoHS Directive. Renesas Electronics assumes no liability for damages or losses occurring as a result of your noncompliance with applicable laws and regulations.
- 11. This document may not be reproduced or duplicated, in any form, in whole or in part, without prior written consent of Renesas Electronics.
- 12. Please contact a Renesas Electronics sales office if you have any questions regarding the information contained in this document or Renesas Electronics products, or if you have any other inquiries.
- (Note 1) "Renesas Electronics" as used in this document means Renesas Electronics Corporation and also includes its majorityowned subsidiaries.
- (Note 2) "Renesas Electronics product(s)" means any product developed or manufactured by or for Renesas Electronics.

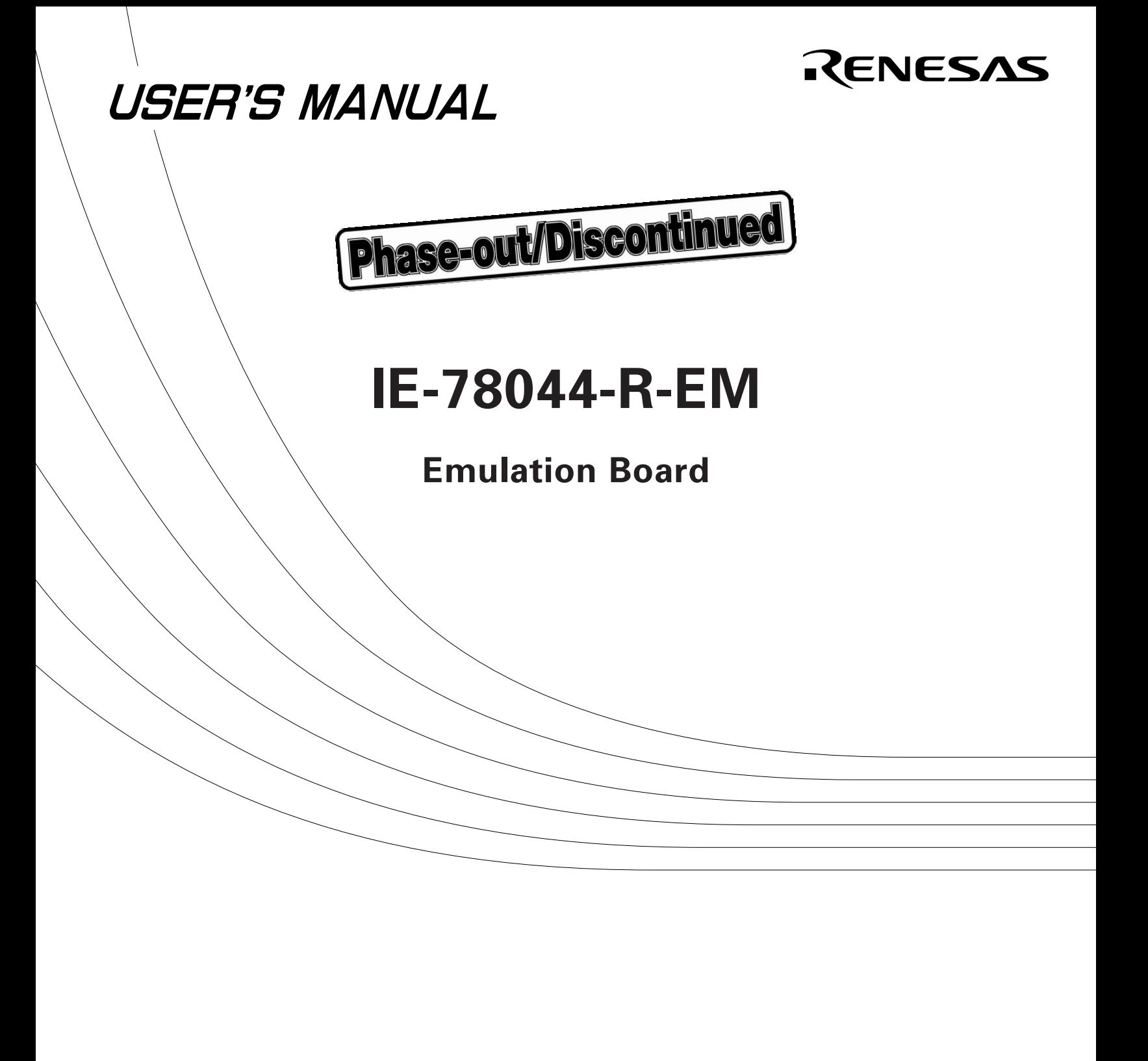

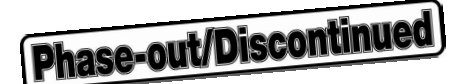

This product is designed to be used in a commercial or industrial district. If it is used in a residential district or in an area in the vicinity of a residential district, radio and TV receivers in the district may be affected. Use this product correctly by carefully reading its User's Manual.

#### **The information in this document is subject to change without notice.**

No part of this document may be copied or reproduced in any form or by any means without the prior written consent of NEC Corporation. NEC Corporation assumes no responsibility for any errors which may appear in this document.

NEC Corporation does not assume any liability for infringement of patents, copyrights or other intellectual property rights of third parties by or arising from use of a device described herein or any other liability arising from use of such device. No license, either express, implied or otherwise, is granted under any patents, copyrights or other intellectual property rights of NEC Corporation or of others.

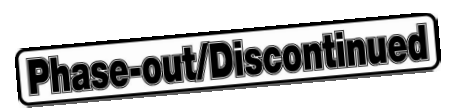

# **Major Changes**

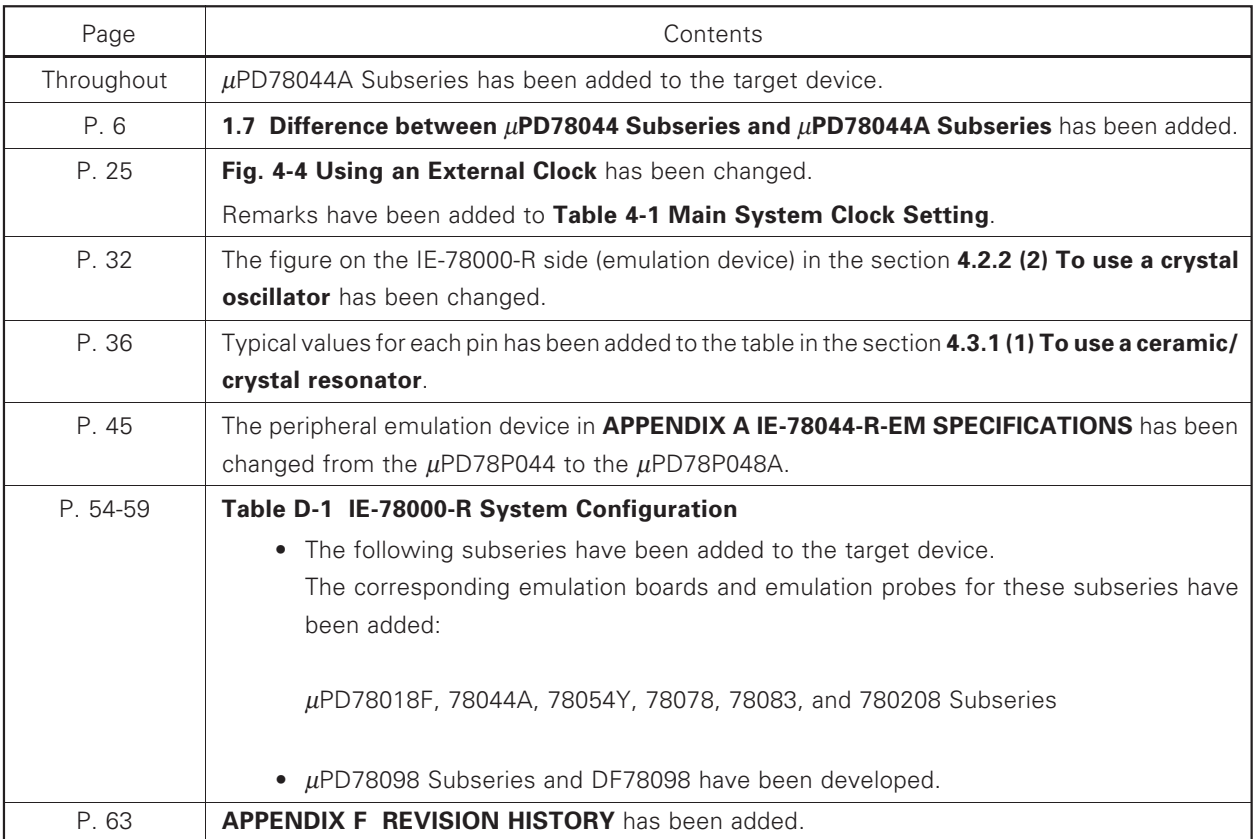

**The mark** ★ **shows major revised points.**

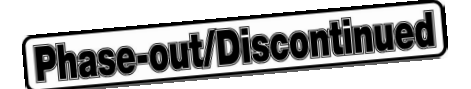

# **INTRODUCTION**

- **Outline**: IE-78044-R-EM is connected to IE-78000-R to debug the  $\mu$ PD78024 Subseries, 78044 Subseries, and 78044A Subseries 8-bit singlechip micorcomputers.
- **Readers**: This manual is intended for engineers who debug  $\mu$ PD78024 Subseries, 78044 Subseries, and 78044A Subseries systems with IE-78000-R and IE-78044-R-EM. IE-78000-R can emulate the  $\mu$ PD78024 Subseries, 78044 Subseries, and 78044A Subseries. Therefore, the engineers who read this manual are required to have sufficient knowledge regarding the  $\mu$ PD78024 Subseries, 78044 Subseries, and 78044A Subseries functions and applications, and debugger.
- **Organization**: To use IE-78000-R, read the manual supplied with IE-78044-R-EM (this manual), the manual supplied with IE-78000-R, and the manuals supplied with the screen degbugger (Introduction and Reference Manuals).

IE-78044-R-EM User's Manual

(Supplied with IE-78044-R-EM) (Supplied with IE-78000-R) Functional outline **Basic specifications** Connecting IE-78044-R-EM System configuration Connecting emulation probe External interface function

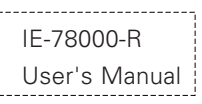

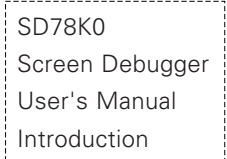

SD78K0 Screen Debugger User's Manual Reference

(Supplied with screen debugger)

Basic use of IE-78000-R Functional outline

Command description Menu description

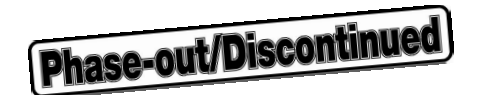

**Purpose**: This manual describes basic specifications and correct connections for IE-78044-R-EM.

How to read this manual:  $\bullet$  To understand the basic specifications, read "CHAPTER 1 GENERAL".

•To connect IE-78044-R-EM, read "CHAPTER 2 INSTALLATION" and the IE-78000-R User's Manual

**Terms**: The following terms are used throughout this manual:

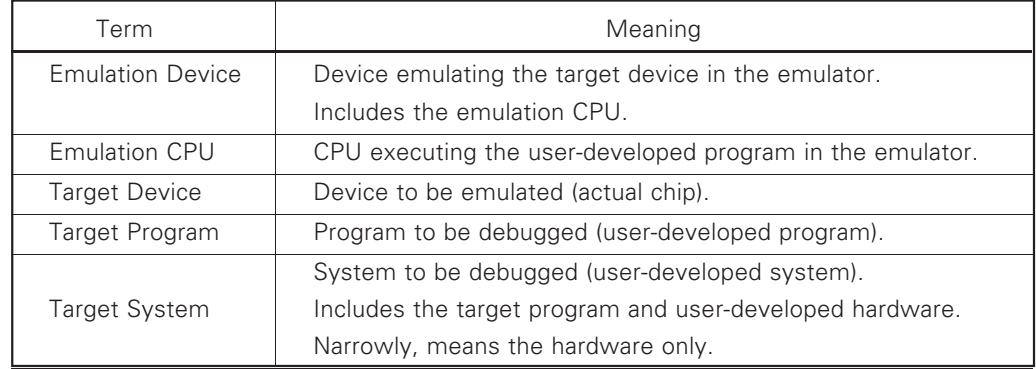

**Legend**: **\***: Footnote

**Caution**: Points to be noted **Remarks**: Supplement

# Phase-out/Discontinued

# **CONTENTS**

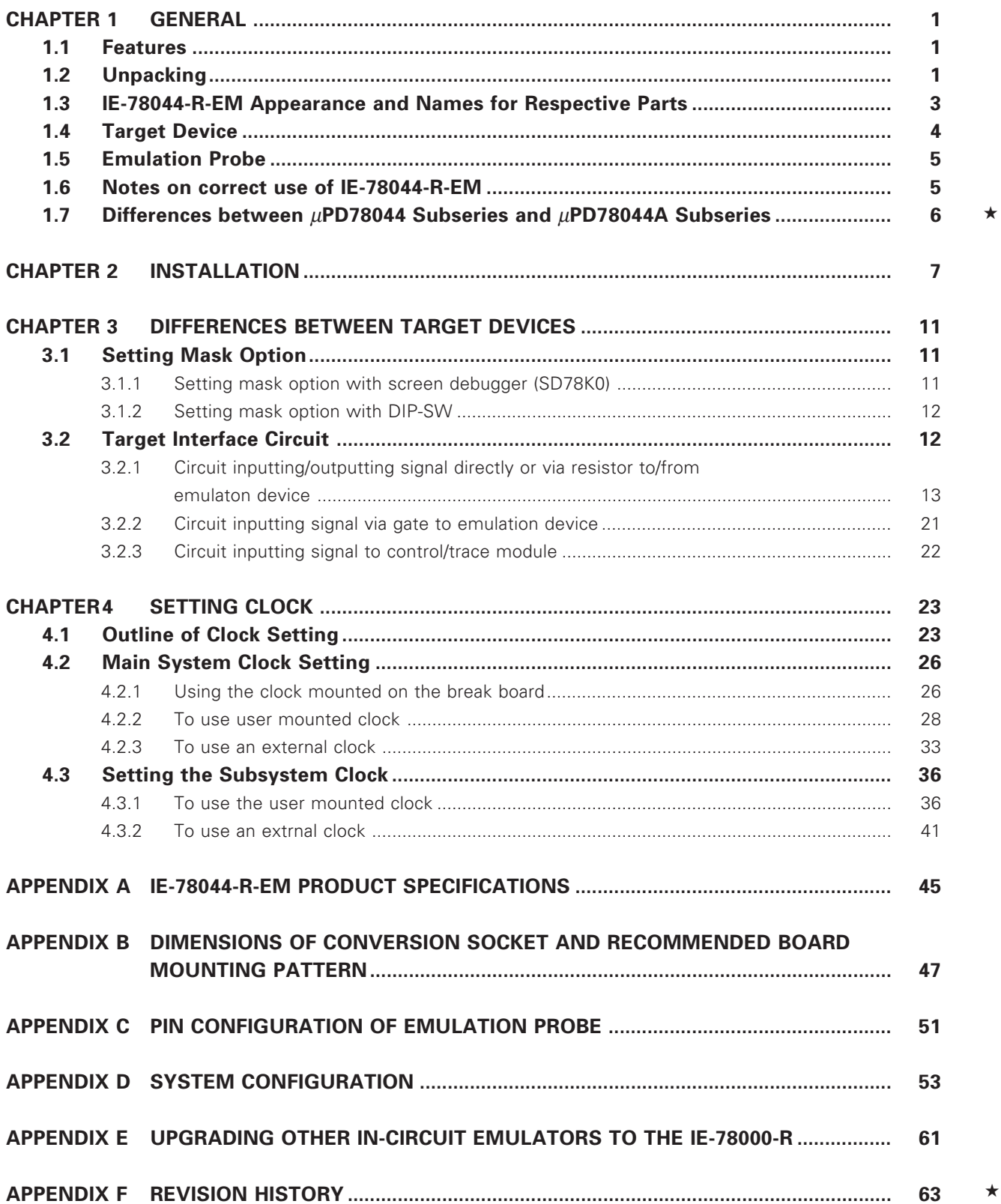

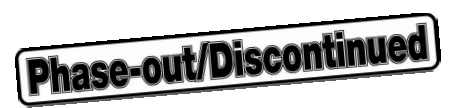

# **CONTENTS OF FIGURE**

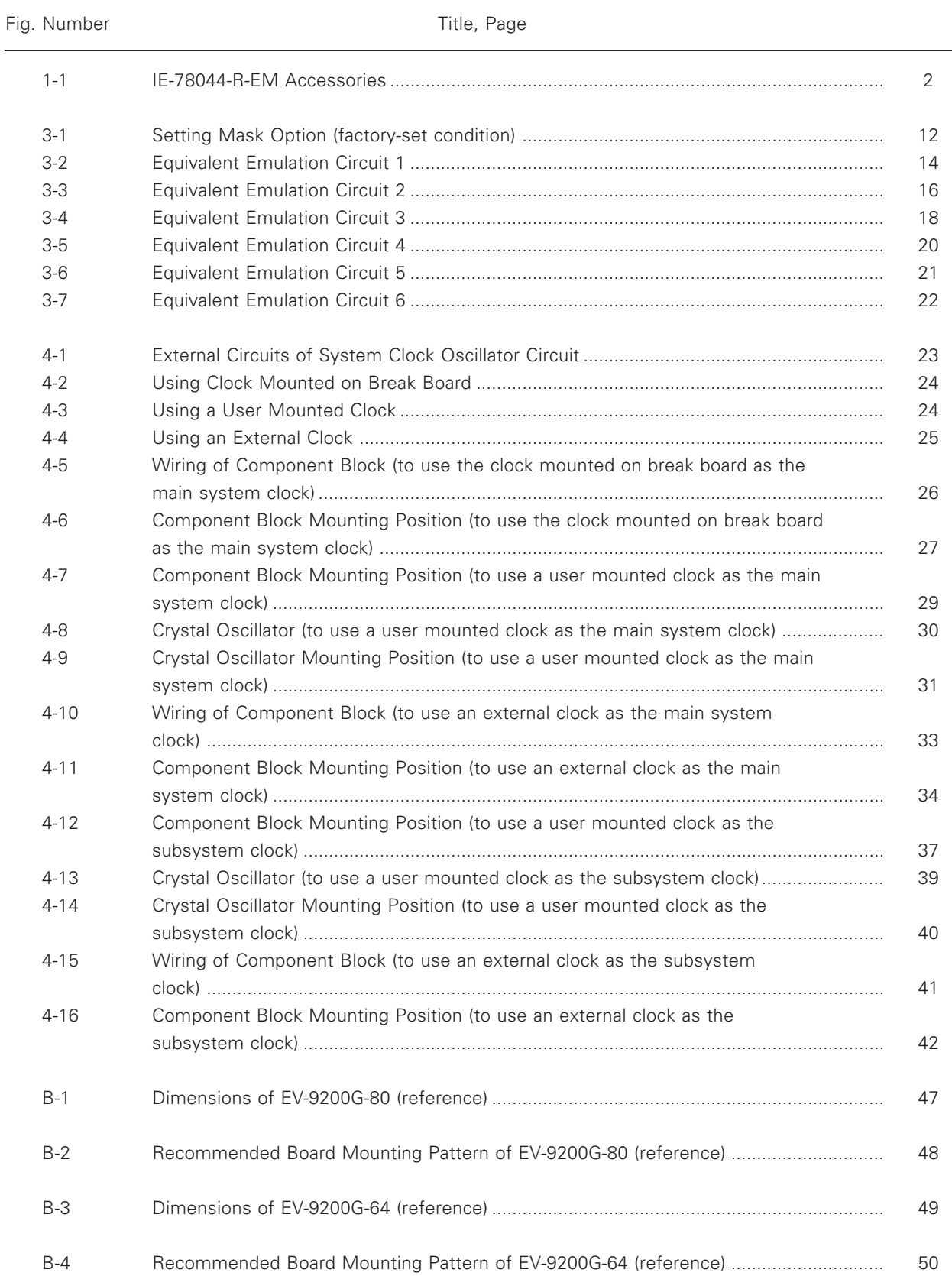

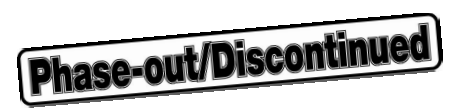

# **CONTENTS OF TABLES**

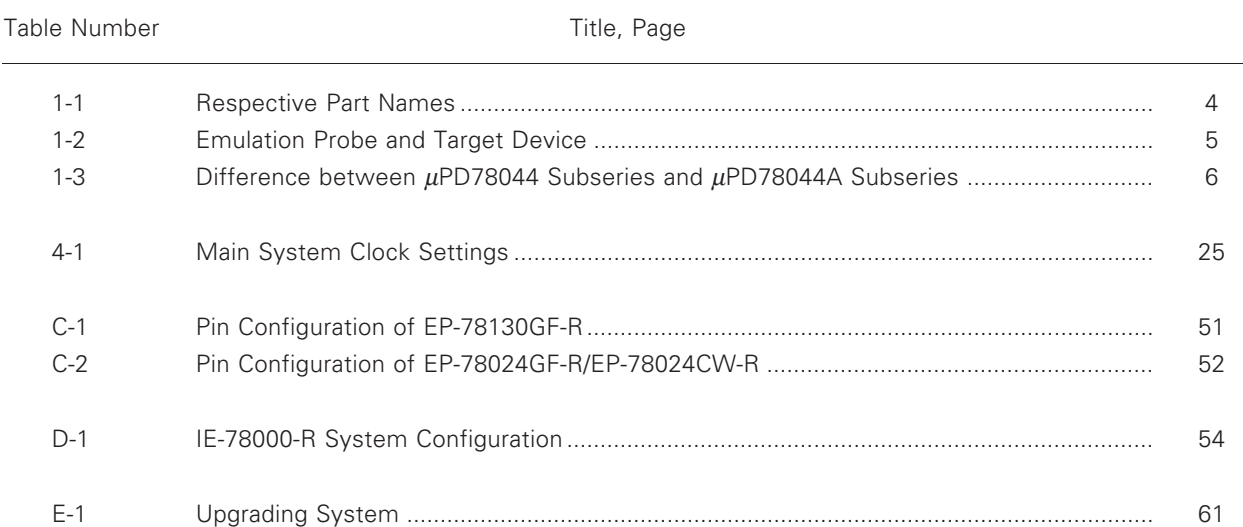

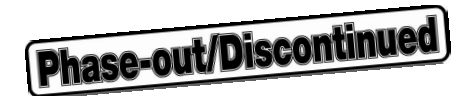

# **CHAPTER 1 GENERAL**

IE-78044-R-EM is an emulation board for the IE-78000-R development system for NEC's µPD78024 Subseries, 78044  $\star$ Subseries, and 78044A Subseries 8-bit single-chip microcomputers. By combining this board with an optional IE-78000- R with an emulation probe, the  $\mu$ PD78024 Subseries, 78044 Subseries, and 78044A Subseries can be efficiently emulated.

#### **1.1 Features**

The IE-78044-R-EM features, when it is connected to IE-78000-R, are as follows:

- (1) Emulates the peripheral functions (such as I/O ports) for the target device
- (2) Traces the I/O port status during emulation
- (3) Controls mask option resistor connections and P04/XT1 pin switching through software

#### **1.2 Unpacking**

The IE-78044-R-EM shipping carton contains the following accessories, as well as IE-78044-R-EM. On unpacking, confirm that these items are present.

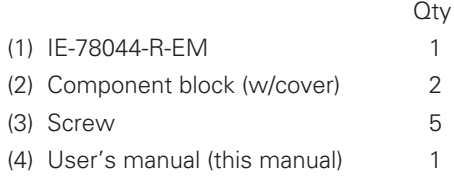

# **Phase-out/Discontinued**

#### **Fig. 1-1 IE-78044-R-EM Accessories**

(1) IE-78044-R-EM

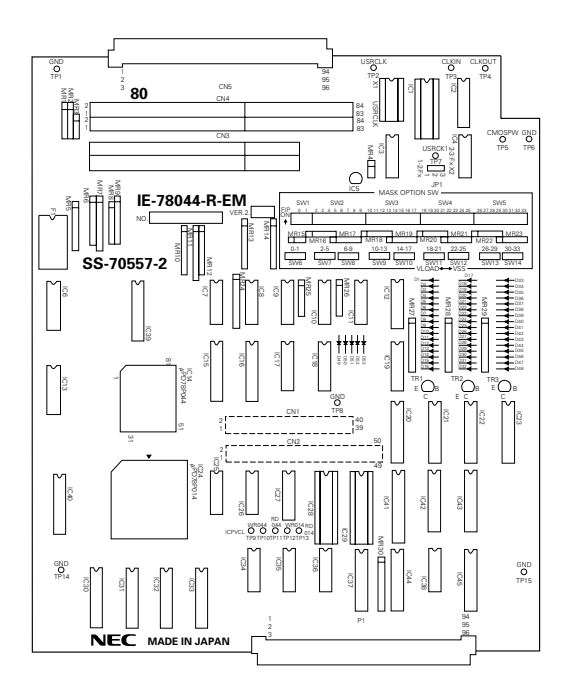

(2) Component block\* Component block cover

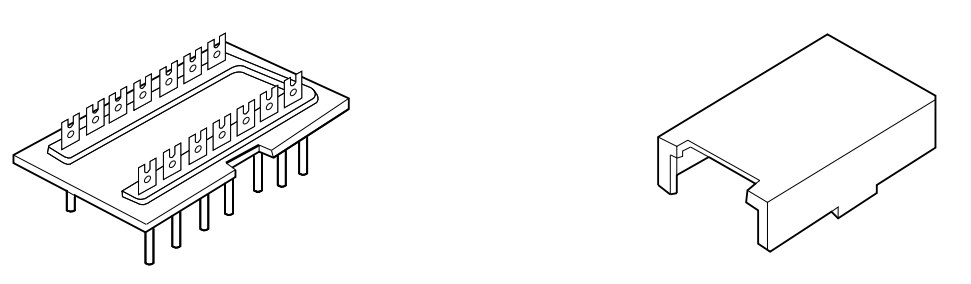

- \*: The component block is supplied with the cover shown on the right.
	-

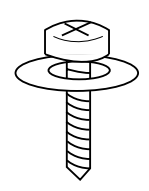

(3) Screw (4) User's Manual (this manual)

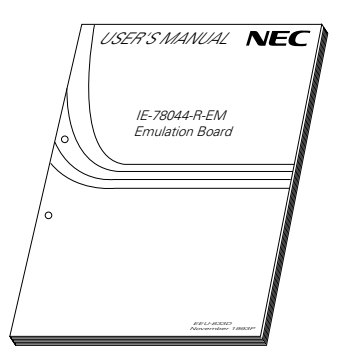

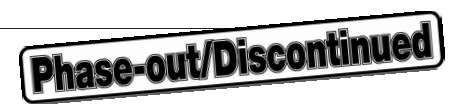

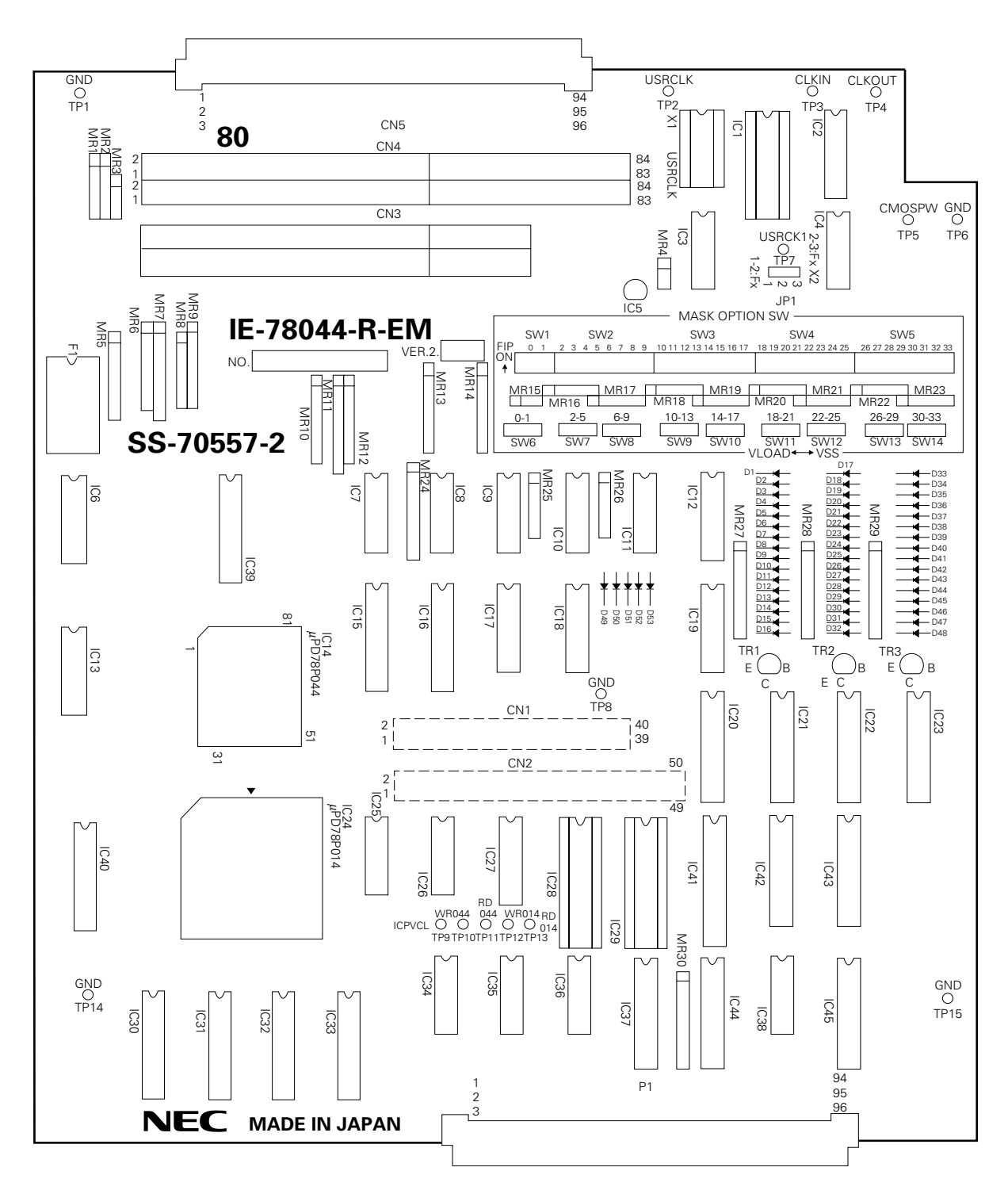

# **1.3 IE-78044-R-EM Appearance and Names for Respective Parts**

# **Phase-out/Discontinued**

# **Table 1-1 Respective Part Names**

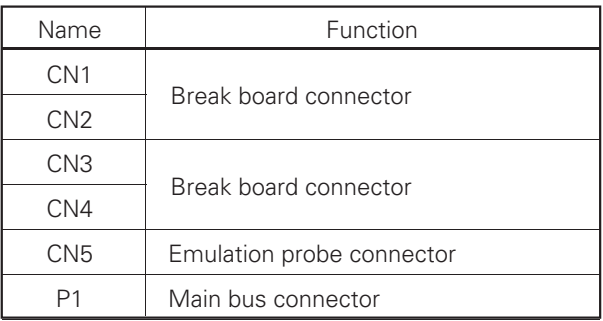

# **1.4 Target Device**

Devices that can be emulated by IE-78000-R with IE-78044-R-EM are as follows:

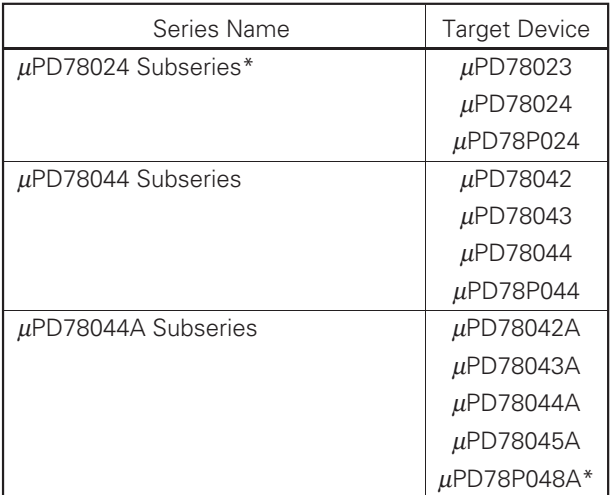

\*: Under development

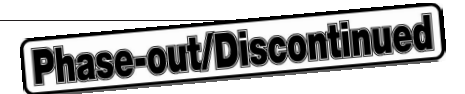

## **1.5 Emulation Probe**

The emulation probe is optional. Select the one best suited to your target device package.

#### **Table 1-2 Emulation Probe and Target Device**

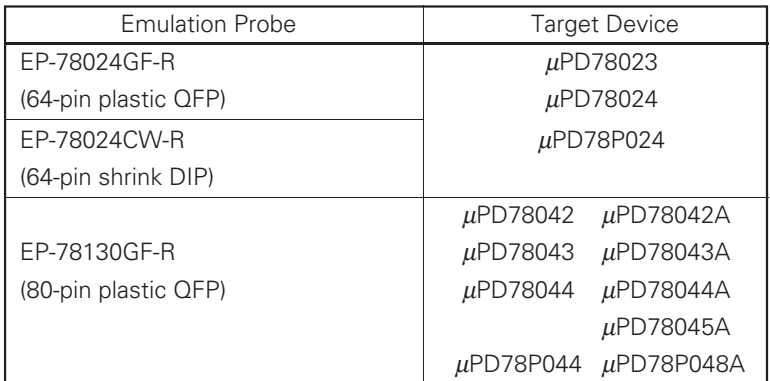

#### **1.6 Notes on correct use of IE-78044-R-EM**

- (1) Be sure to turn off the power to IE-78000-R and the target system before connecting or disconnecting IE-78000- R and the target system, and changing the setting of switches.
- (2) When emulating the target device by using IE-78044-R-EM and IE-78000-R, the target device operations slightly differ from those for the actual device. (Refer to CHAPTER 3 DIFFERENCES BETWEEN TARGET DEVICES.)
- (3) To input data through the external sense clip, maintain voltage at +15 V.
- (4) To output data through the external sense clip, connect a pull-up resistor to the external sense clip on the target system, because the external sense clip has an open-collector output configuration.
- (5) Be sure to connect the emulation probe ground clip to the target system signal ground line.
- (6) Pins P8 and P12 cannot be traced as port pins.
- (7) 5V must be supplied to the target system as VDD.

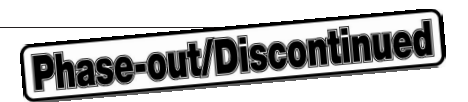

#### **1.7 Differences between** µ**PD78044 Subseries and** µ**PD78044A Subseries** ★

Table 1-3 lists the differences between the  $\mu$ PD78044 Subseries and  $\mu$ PD78044A Subseries. Other than these differences, the  $\mu$ PD78044 Subseries and  $\mu$ PD78044A Subseries have the same functions.

#### **Table 1-3 Differences between** µ**PD78044 Subseries and** µ**PD78044A Subseries**

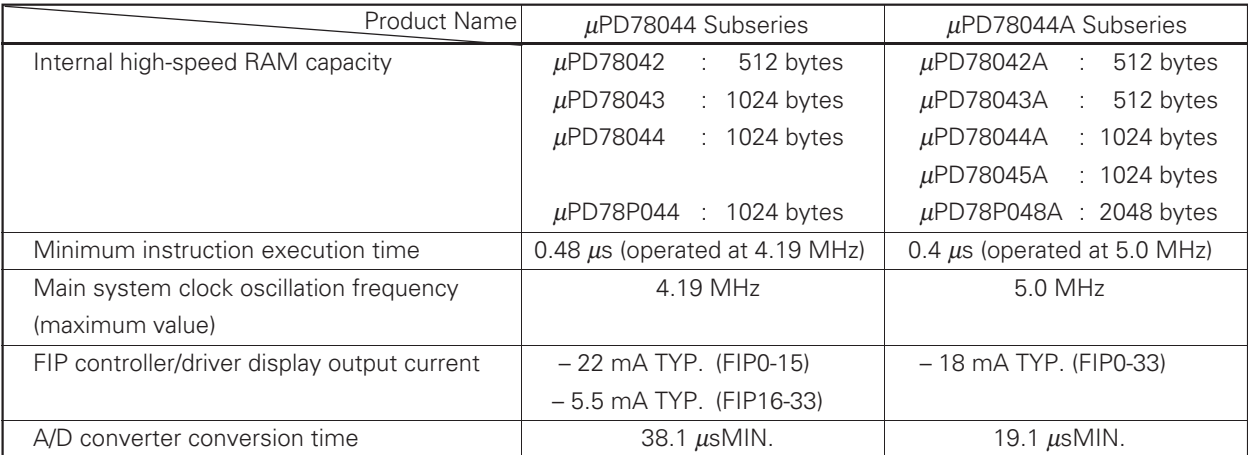

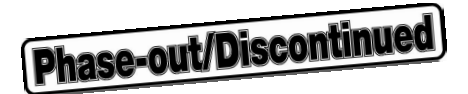

# **CHAPTER 2 INSTALLATION**

This chapter describes the procedure for installing the  $\mu$ PD78024 Subseries, 78044 Subseries, and 78044A Subseries development system with the IE-78044-R-EM connected to the following: ★

- Break board installed in IE-78000-R (IE-78000-R-BK)
- IE-78000-R
- Connector board and emulation probe (optional)

Before connecting these boards and probe, be sure to turn off the power to IE-78000-R and the target system. For connecting the emulation probe to the target system, refer to **CHAPTER 5 CONNECTING TARGET SYSTEM** in

#### the **IE-78000-R User's Manual**.

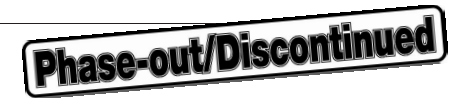

Connect IE-78044-R-EM, break board, IE-78000-R, connector board, and emulation probe as follows:

- (1) Remove the six screws from the top cover of IE-78000-R and remove the cover.
- (2) Disconnect cables J1 and J2 connecting the control/trace board (IE-78000-R-CS-A) and break board.
- (3) Pull the card pullers at both edges of the break board toward you, to pull out the break board from the slot.

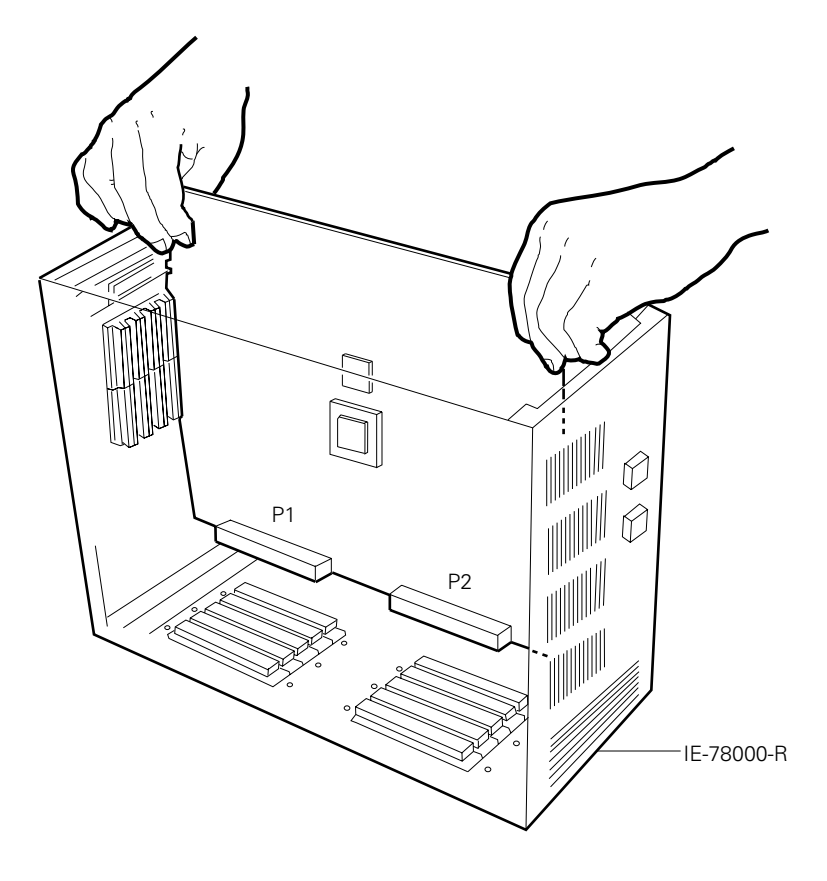

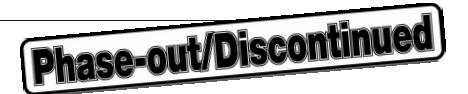

(4) Connect IE-78044-R-EM to the break board.

Connect connectors CN1 and CN2 on IE-78044-R-EM to mating connectors CN1 and CN2 on the break board. Secure the connectors with the screws supplied as accessories.

#### **Caution**: **Be sure to connect CN1 and CN2 securely.**

- (5) To use the user clock, mount the main system clock to the emulation board and the subsystem clock to the break board by using the component block (refer to **CHAPTER 4 SETTING CLOCK**).
- (6) Set the mask option by using the DIP switch on IE-78044-R-EM (refer to **3.1 Setting Mask Option**).
- (7) Connect connectors CN3 and CN4 for IE-78044-R-EM to mating connectors CN3 and CN4 on the connector board, supplied with the optional emulation probe.
- (8) Connect IE-78044-R-EM to the slot for the master board for the IE-78000-R's housing (connect the break board to the second slot from the right, and IE-78044-R-EM to the third slot from the right).
- (9) Connect cables J1 and J2.
- (10) Confirm the positions for the boards. Attach the top cover.
- (11) Connect connector CN5, on top of IE-78000-R, to the mating connector CN5 on the emulation board. Secure the connectors with screws.

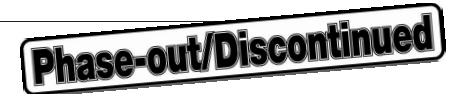

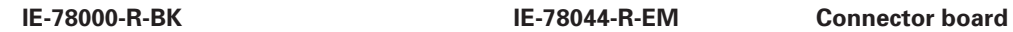

**(supplied with emulation board)**

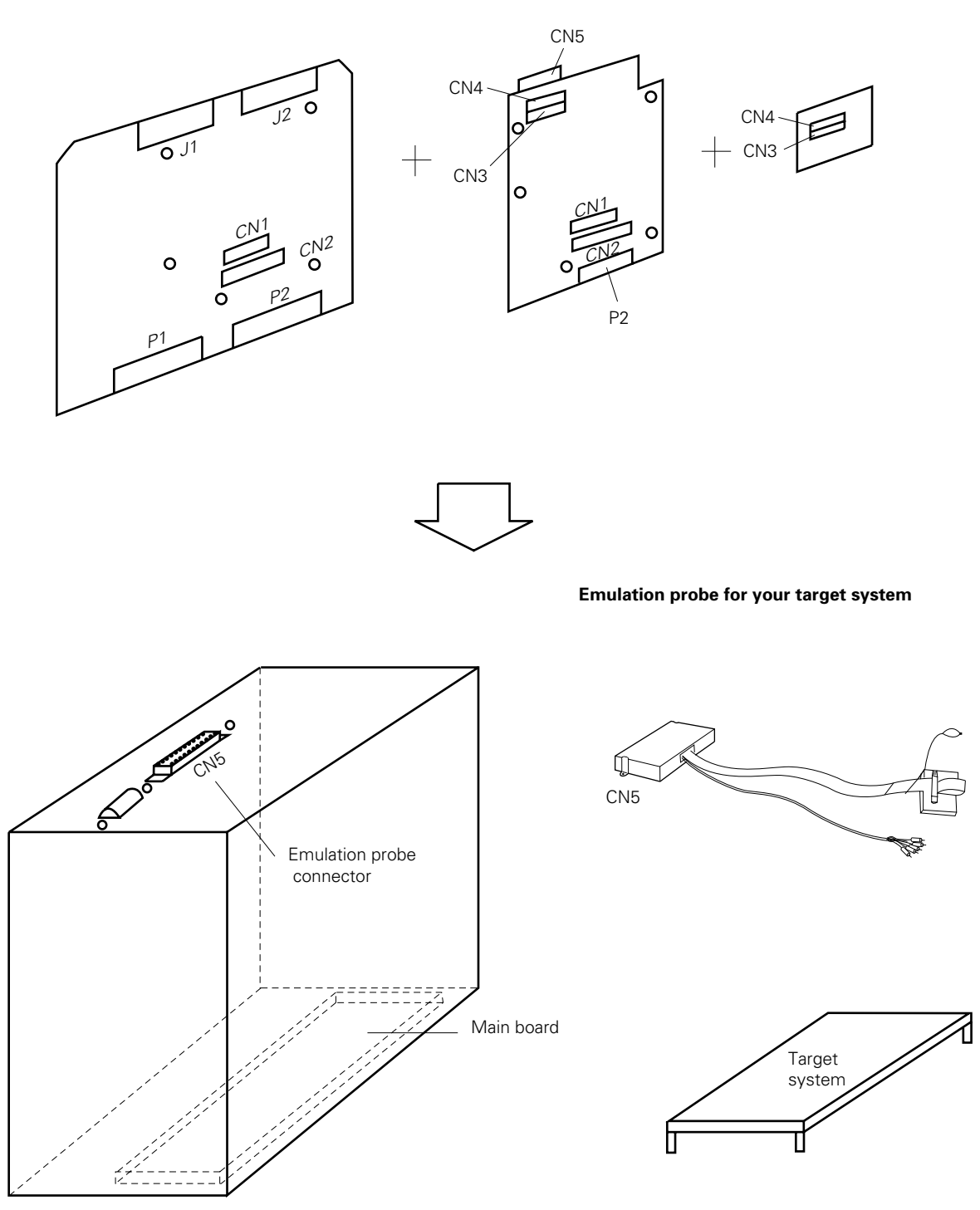

**IE-78000-R housing**

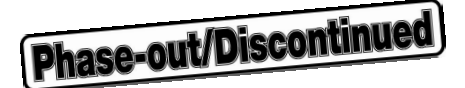

# **CHAPTER 3 DIFFERENCES BETWEEN TARGET DEVICES**

When emulating the target device with IE-78044-R-EM and IE-78000-R, the operations for the target device slightly differ from those for the actual device. This chapter describes these differences.

# **3.1 Setting Mask Option**

Settings for the mask option resistors P3, P7\*, P8, P9, P10, P11, and P12\* can be changed by using the screen debugger (SD78K0) or the DIP switch on IE-78044-R-EM.

#### **3.1.1 Setting mask option with screen debugger (SD78K0)**

(1) P3

P3 is a CMOS I/O pin that can be connected to a pull-down resistor. Whether the pull-down resistor is connected or not can be selected on the configuration panel of the screen debugger.

(2) P7\*

P7 is N-ch open-drain pins, that can be connected to a pull-up resistor. Note that P7 is a medium-voltage pin that can withstand +15 V. To connect or disconnect a pull-up resistor to these pins, use the configuration panel for the screen debugger.

(3) P0

The P0/XT1 pin is a multiplexed pin and can be used as a port pin or a subsystem clock input pin. The function for this pin can be switched by the screen debugger configuration panel.

\*:  $\mu$ PD78024 Subseries is not provided with this port.

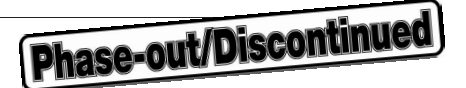

#### **3.1.2 Setting mask option with DIP-SW**

P8 through P12<sup>\*</sup> also serve as FIP pins (-40 V). Connecting the mask option resistor to these pins is specified by the DIP switch on IE-78044-R-EM in 1 bit units. The connection destination (Vss or VLOAD) is specified by the slide switch below the DIP switch in 4 bit units.

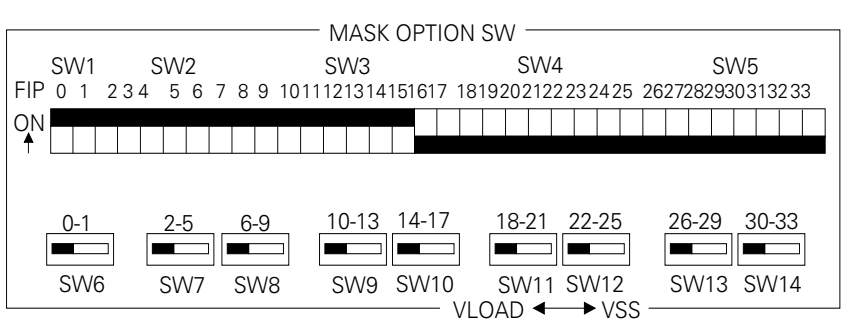

#### **Fig. 3-1 Setting Mask Option (factory-set condition)**

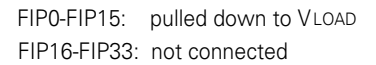

\*: µPD78024 Subseries is not provided with P12.

**Remarks**: When emulating µPD78024 Series, the target of mask option to be set with DIP-SW will be FIP0 to FIP25.

#### **3.2 Target Interface Circuit**

The target interface circuit allows the device to operate in the same manner as the target device on the IE-78000- R. It consists of an emulation device and various gates (ICs, such as CMOS and TTL).

To debug the target system connected to IE-78000-R, emulation is carried out by the target interface circuit in IE-78000-R, as if the actual target device were operating on the target system.

Individual target devices consist of CMOS LSIs. The target interface circuit emulation device also consists of CMOS LSIs. Therefore, the DC and AC characteristics for the target interface circuit are almost the same as those for the target device ( $V_{DD} = 5$  V when operating).

However, the DC and AC characteristics for the target interface circuit are different from those for the target device, when the emulation device signals are input/output through gates.

Note that, a gate delay time (whose duration varies, depending on the gate) occurs each time the signal goes through a gate. This is responsible for the differences in the AC characteristics.

Therefore, design the target system, giving thorough consideration to these points.

# **Caution**: **When using IE-78000-R and IE-78044-R-EM, 5 V must be supplied to the target system (as the** supply voltageV<sub>DD</sub>).

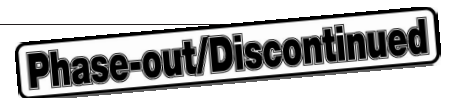

#### **3.2.1 Circuit inputting/outputting signal directly or via resistor to/from emulation device**

#### **(1)** µ**PD78024 Subseries as target**

#### **(a) Signals related to port**

This circuit interfaces the following signals:

- Signal related to port 0
- Signal related to port 1
- Signal related to port 2
- Signal related to port 3
- Signal related to port 8
- Signal related to port 9
- Signal related to port 10
- Signal related to port 11

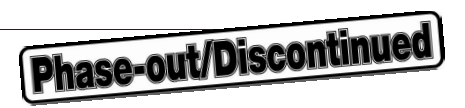

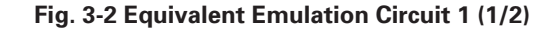

**Probe side (target system)**

**IE-78000-R side (emulation device)**

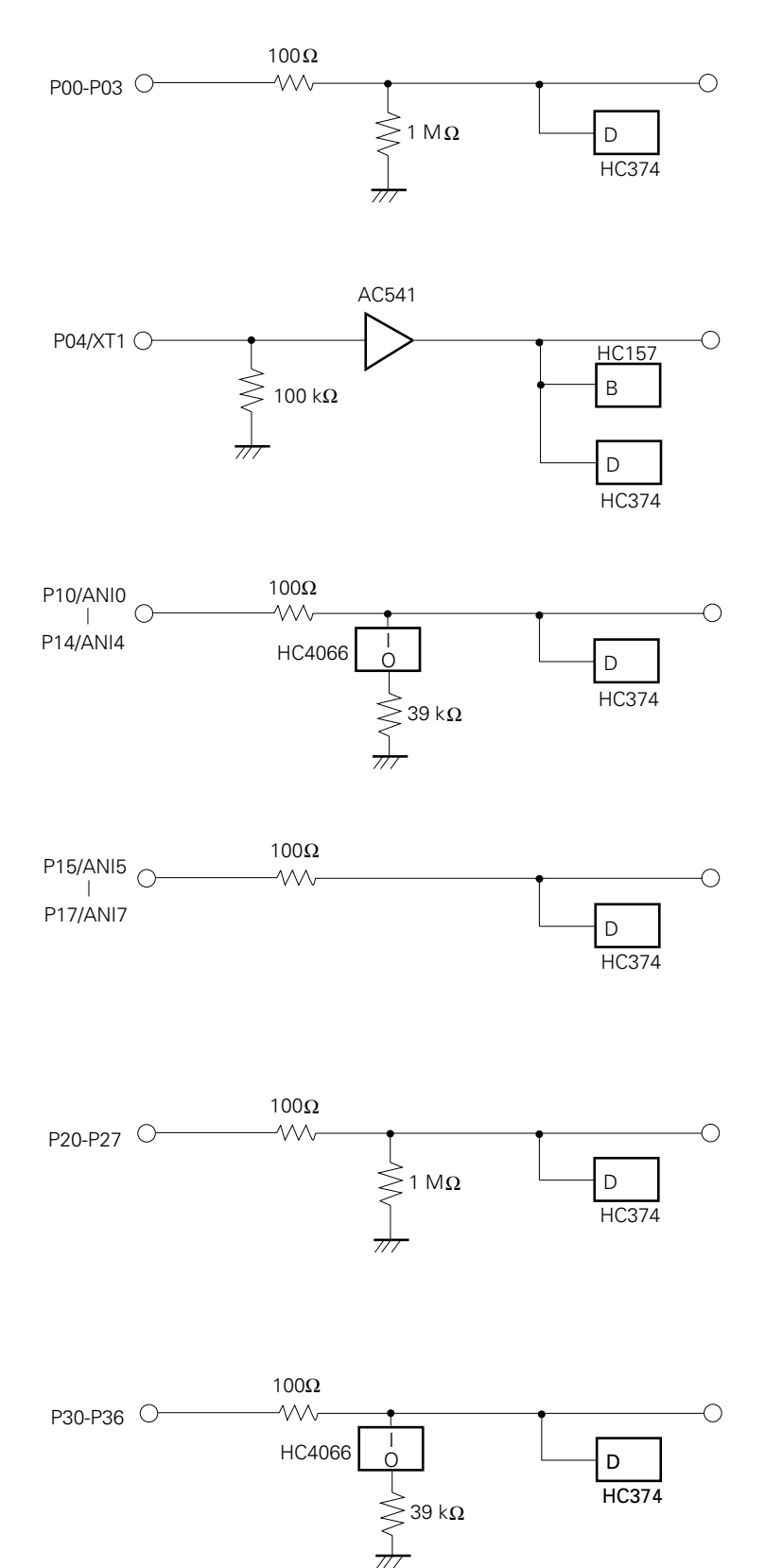

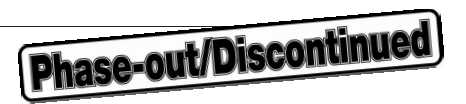

**Fig. 3-2 Equivalent Emulation Circuit 2 (2/2)**

# **Probe side**

**IE-78000-R side (emulation device)**

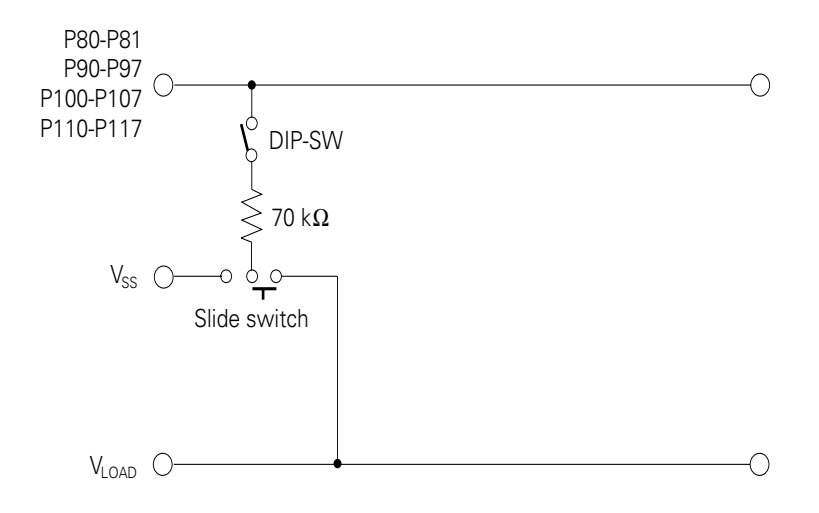

# Phase-out/Discontinued

# **(b) Analog signals**

# **Fig. 3-3 Equivalent Emulation Circuit 2**

**Probe side IE-78000-R side**

**(emulation device)**

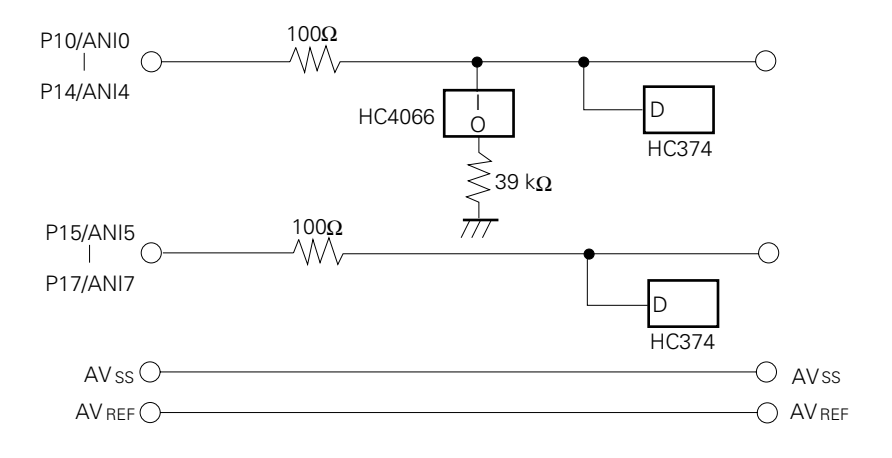

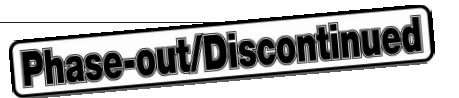

★

#### **(2)** µ**PD78044 Subseries and 78044 Subseries as target**

#### **(a) Signals related to port**

This circuit interfaces the following signals:

- Signal related to port 0
- Signal related to port 1
- Signal related to port 2
- Signal related to port 3
- Signal related to port 7
- Signal related to port 8
- Signal related to port 9
- Signal related to port 10
- Signal related to port 11
- Signal related to port 12

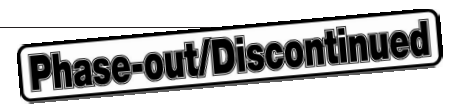

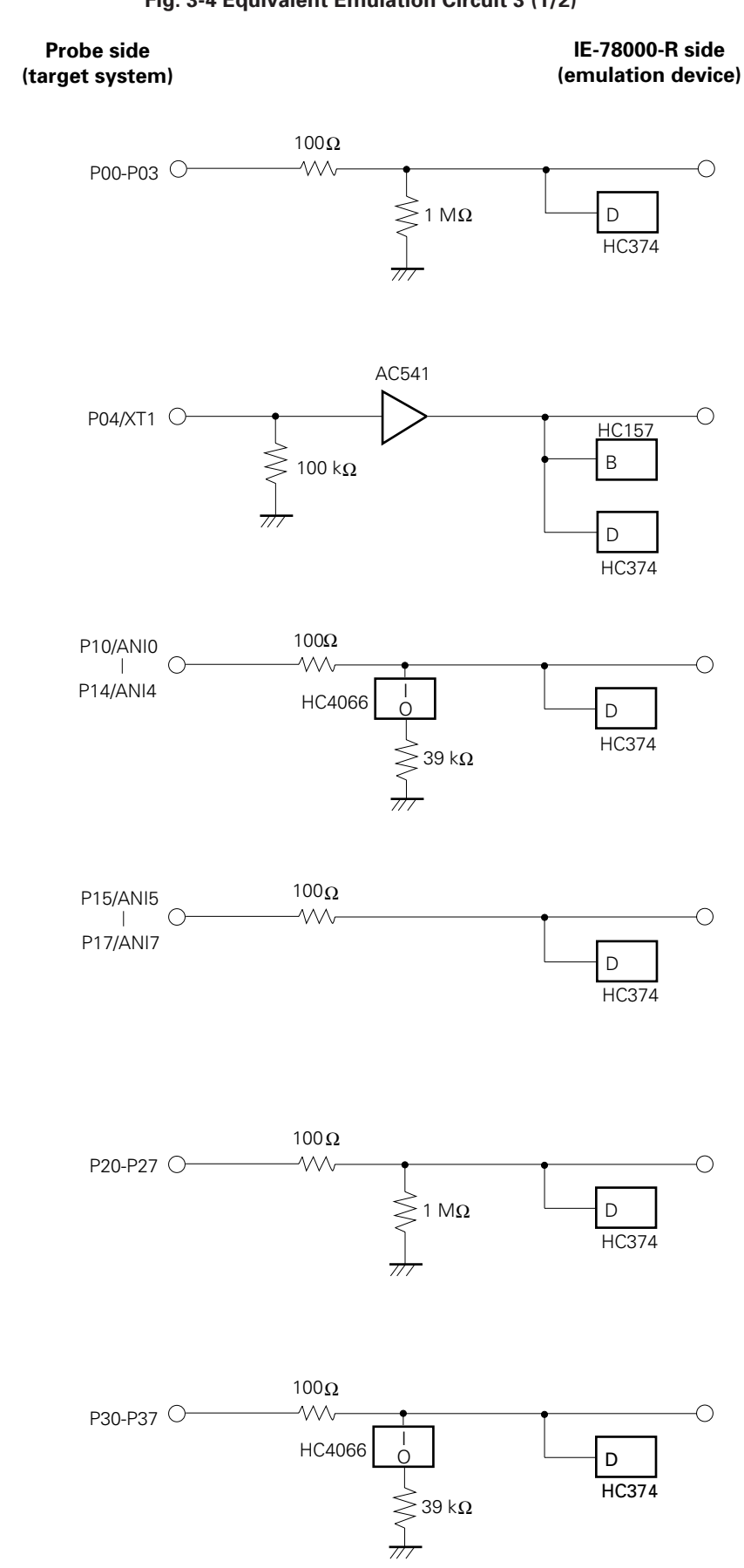

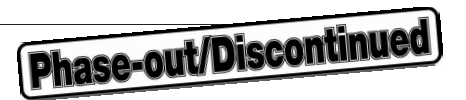

#### **Fig. 3-4 Equivalent Emulation Circuit 3 (2/2)**

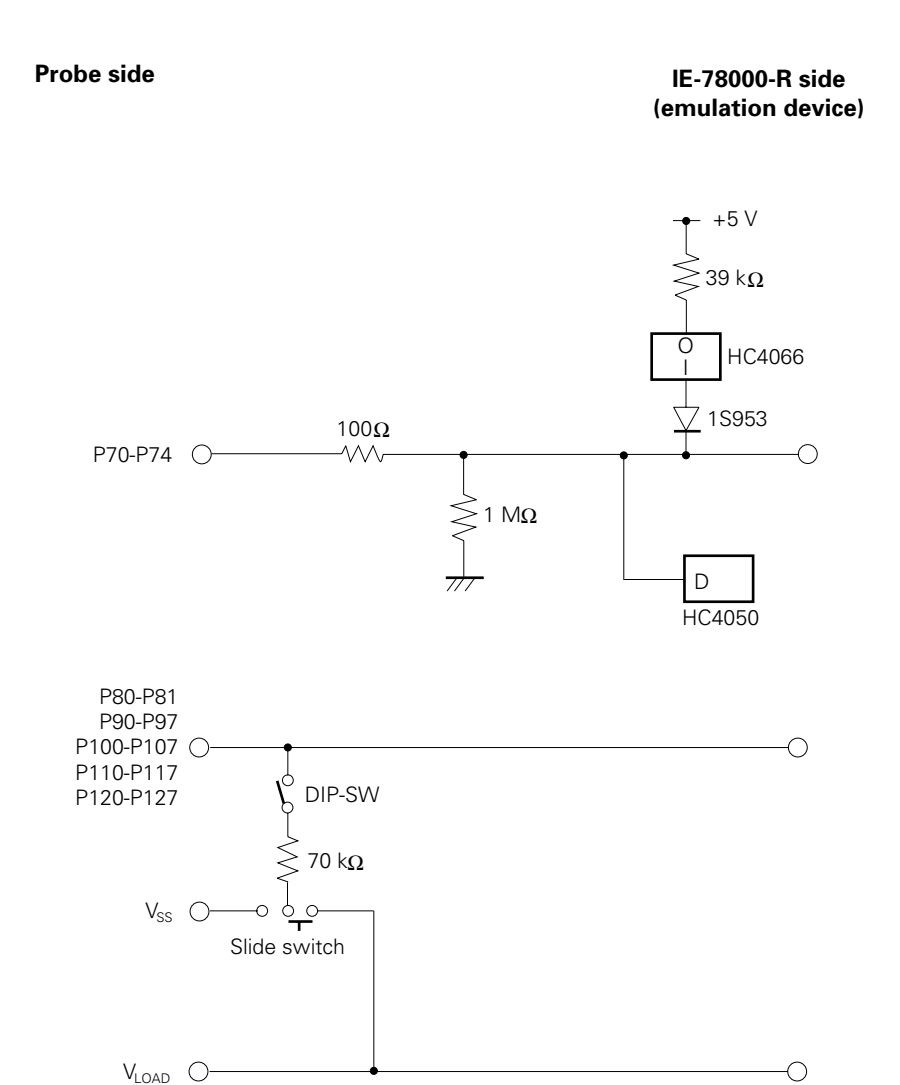

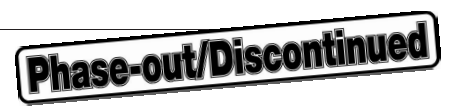

#### **(b) Analog signals**

# **Fig. 3-5 Equivalent Emulation Circuit 4**

**Probe side IE-78000-R side (emulation device)**

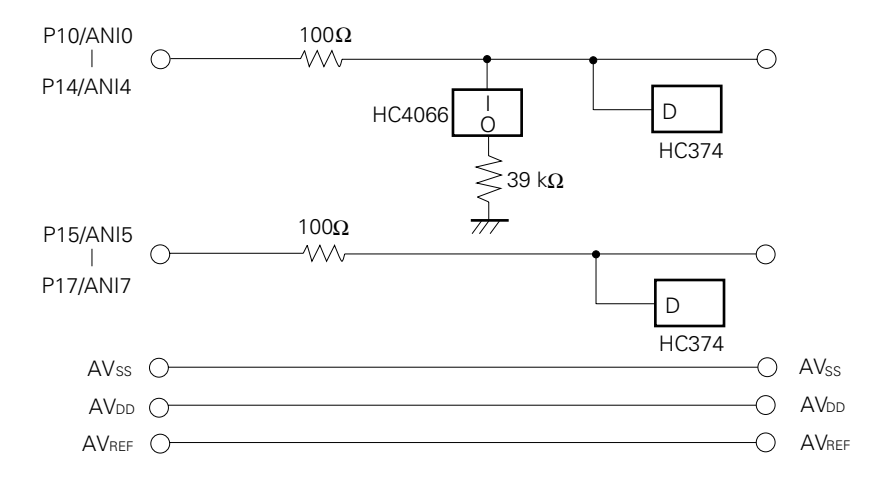

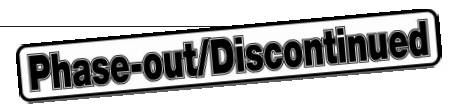

#### **3.2.2 Circuit inputting signal via gate to emulation device**

This circuit interfaces the following signals:

- RESET signal
- Signals related to clock input

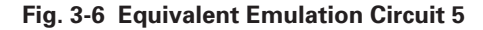

**Probe side IE-78000-R side (emulation device)**

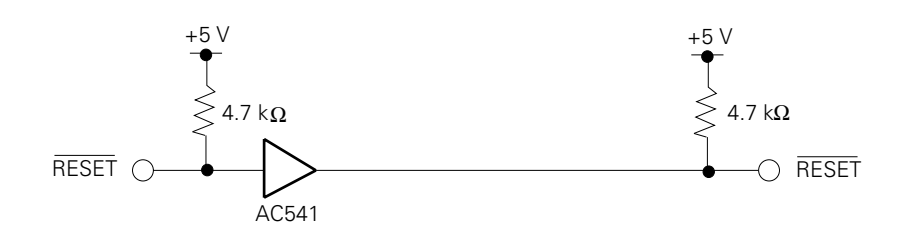

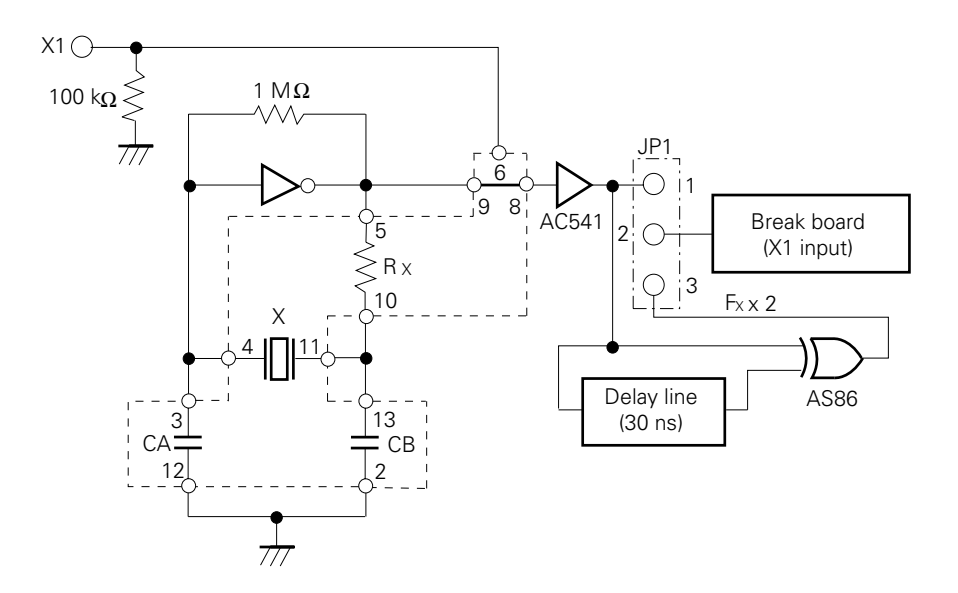

**Remarks**: The area enclosed by dotted lines indicates the potion to be attached to the component block.

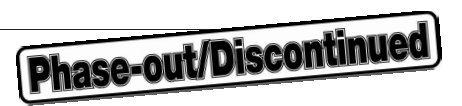

# **3.2.3 Circuit inputting signal to control/trace module**

This circuit interfaces the following signals:

• V<sub>DD</sub> signal

**Fig. 3-7 Equivalent Emulation Circuit 6**

**Probe side IE-78000-R side (control/trace module)**

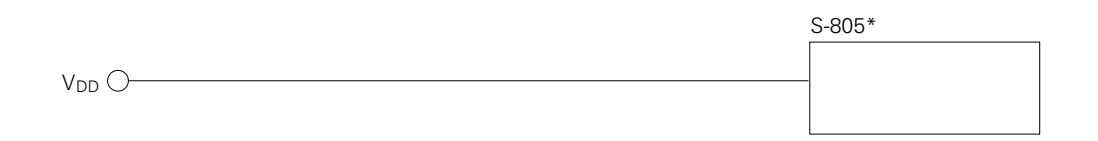

\*: S-805 is a Seiko Instruments Inc. IC.

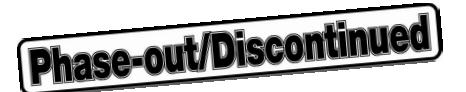

# **CHAPTER 4 SETTING CLOCK**

This chapter describes how to set the clock.

#### **4.1 Outline of Clock Setting**

The main system clock can be selected from any of the following for debugging. The subsystem clock can only be selected from (2) and (3).

#### **(1) Clock already mounted on the break board**

- **(2) Clock mounted by user**
- **(3) External clock**

If the target system is provided with an internal clock, select **(1)** or **(2)**, above. The internal clock is the internal oscillator circuit of the target device. **Fig. 4-1 (a)** shows an external circuit. The oscillator mounted on the target system is not used for emulation. Instead, the clock mounted on the break board installed in the IE-78000-R is used.

If the target system is provided with an external clock, select **(3)**. The external clock is supplied from to the target device from an external source, and the internal oscillator circuit of the target device is not used. **Fig. 4-1 (b)** shows the external circuit.

# **Caution**: **An oscillator for a subsystem clock is not mounted on the break board. To use the subsystem clock either mount an oscillator to the break board or use an external clock.**

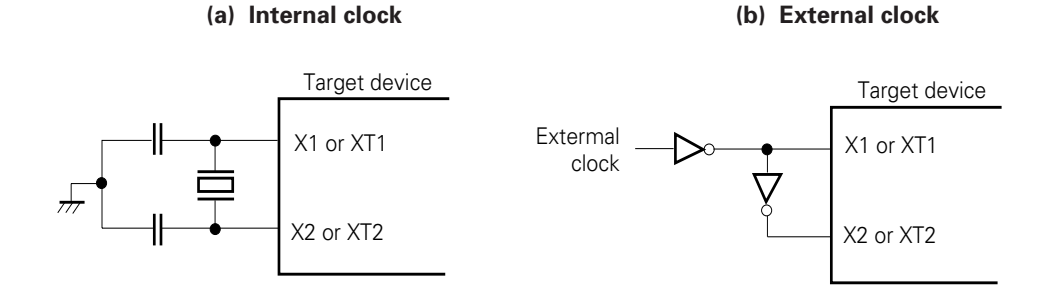

#### **Fig. 4-1 External Circuits of System Clock Oscillator Circuit**

# Phase-out/Discontinued

#### **(1) Clock already mounted on break board**

A crystal oscillator has been mounted on the break board, and its frequency is 4.19 MHz.

# **Fig. 4-2 Using Clock Mounted on Break Board**

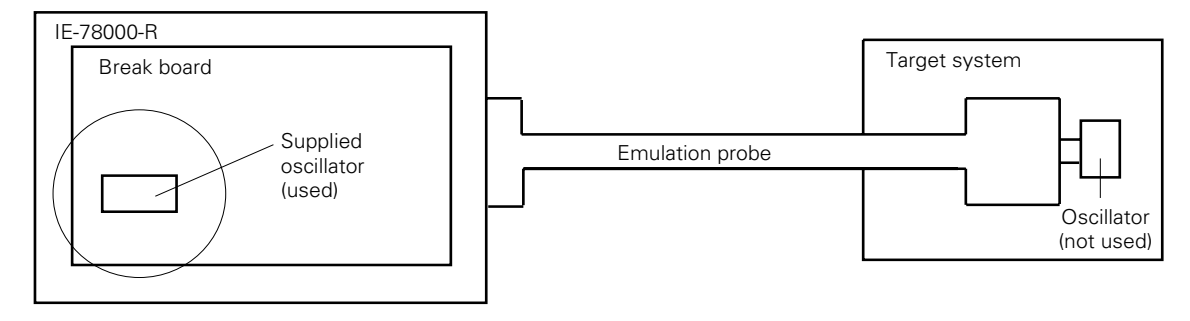

**Remarks**: The clock supplied by the oscillator on the break board (circled in the above figure) is used.

#### **(2) User mounted clock**

A clock meeting specific user specifications can be mounted on the IE-78044-R-EM. Mount the resonator to be used on the component block, and connect the component block to the IE-78044-R-EM. In this way, the target system can be debugged at a frequency different from that of the supplied clock.

**Fig. 4-3 Using a User Mounted Clock**

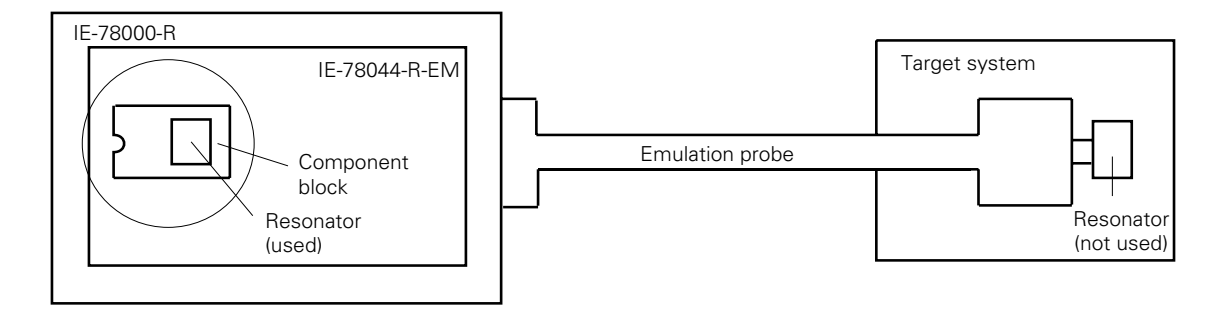

**Remarks**: The clock supplied by the oscillator on the IE-78044-R-EM (circled in the above figure) is used.

#### **(3) External clock**

The external clock on the target system can be used via an emulation probe.

# Phase-out/Discontinue

#### **Fig. 4-4 Using an External Clock**

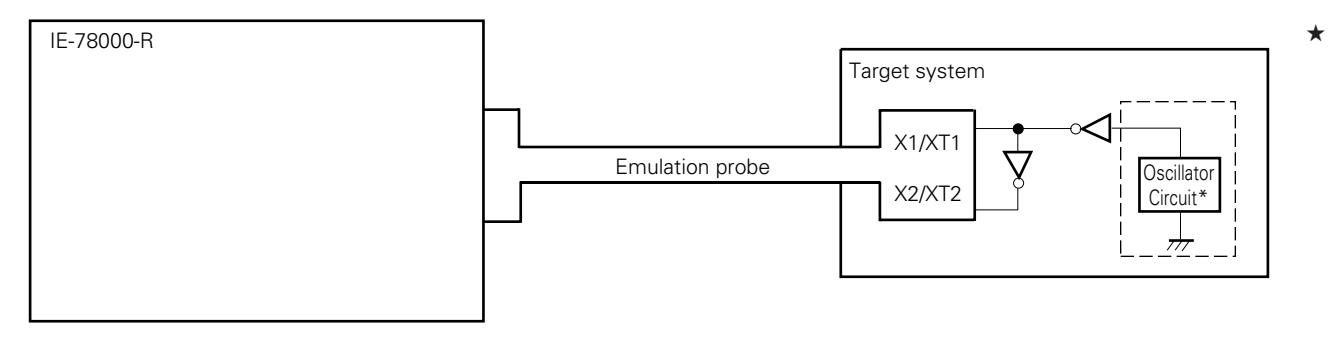

\*: The following shows the circuit contained in the dotled line.

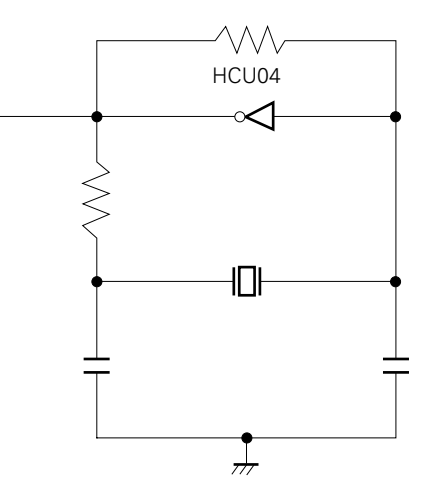

**Remarks**: The clock supplied by the external clock on the target system is used.

Table 4-1 shows the settings of the main system clock.

#### **Table 4-1 Main System Clock Settings**

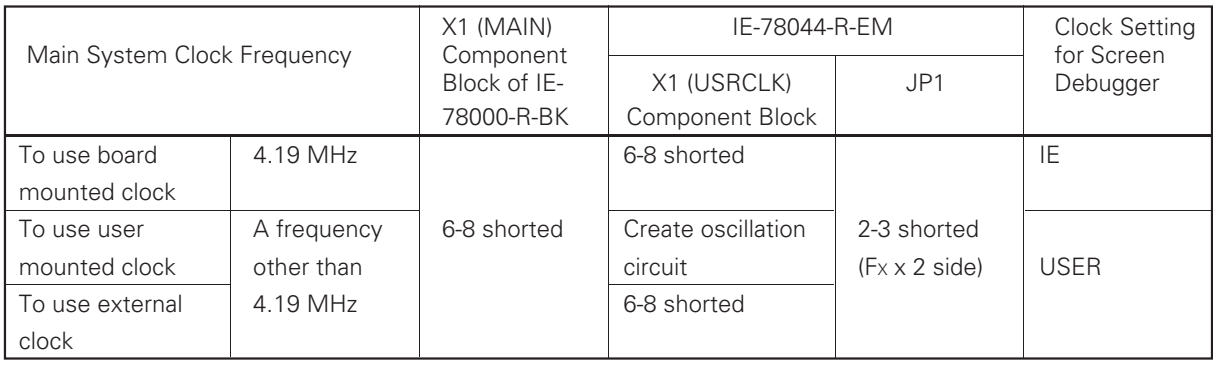

- **Remarks 1**: The factory setting for the IE-78044-R-EM is for the case where "to use board mounted clock" in the above table. ★
	- **2**: The screen debugger must be Version 2.0 or higher.

★

# Phase-out/Discontinued

# **4.2 Main System Clock Setting**

#### **4.2.1 Using the clock mounted on the break board**

As a factory-set condition for shipment, a component block wired as shown in Fig. 4-5 is mounted to the X1 USRCLK socket on the IE-78044-R-EM. If the wiring of this component block remains the same as the factory-set condition, no additional hardware adjustments are required. However, if the user prepares a component block because another clock source is to be used, or because the wired component block has been lost, then make the connections in accordance with the procedure described below.

When starting the screen debugger (SD78K/0), select "IE" for the clock setting on the initial setting screen or configuration panel (this selects the internal clock of the emulator).

Prerequisites

- Component block (accessory of IE-78000-R)
- Lead wires
- Soldering tools

Procedure

① Wire and solder the component block as illustrated below.

#### **Fig. 4-5 Wiring of Component Block (to use the clock mounted on break board as the main system clock)**

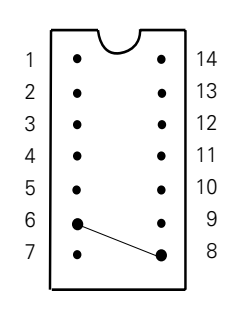

Component block pin number 6-8
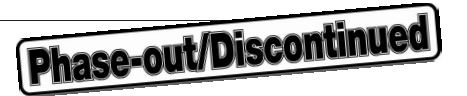

- ② Prepare the IE-78044-R-EM and the wired break board.
- ③ Mount the component block in 1 to the socket (labeled X1 USRCLK) on the IE-78044-R-EM. At this time, make surethat the pin mark 1 faces the correct direction.

## **Fig. 4-6 Component Block Mounting Position (to use the clock mounted on break board as the main system clock)**

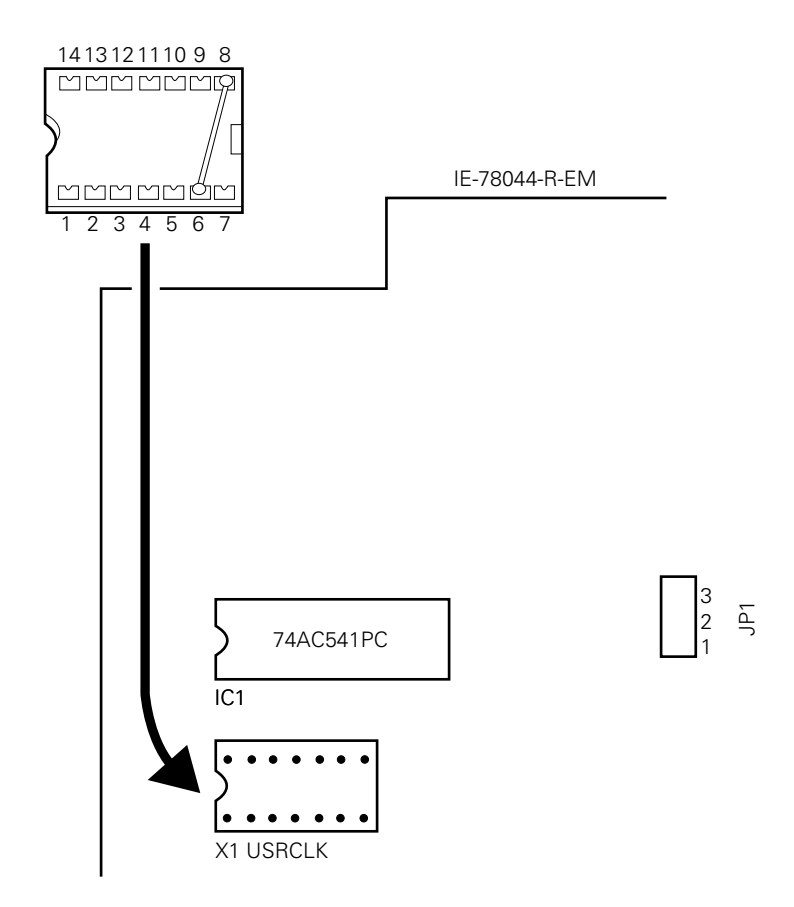

- ④ Confirm that the component mounted on the X1 (MAIN) socket on the break board is wired as shown in Fig. 4- 5.
- ⑤ Connect the IE-78044-R-EM and break board to the IE-78000-R.

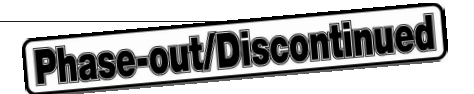

#### **4.2.2 To use user mounted clock**

Either procedure (1) or (2) below must be carried out depending on the clock to be used.

After the screen debugger has been started up, select "USER" on the initial setting screen or the clock configuration panel (selection of the user clock).

#### **(1) To use a ceramic/crystal oscillator**

Prerequisites

- Component block (IE-78000-R accessory)
- Ceramic resonator or crystal resonator
- Resistor Rx
- Capacitor CA
- Capacitor CB
- Soldering tools

#### Procedure

① Solder a ceramic resonator or crystal resonator, resistor Rx, capacitor CA, and capacitor CB, all conforming to the frequency of the oscillator, to the component block.

Component block

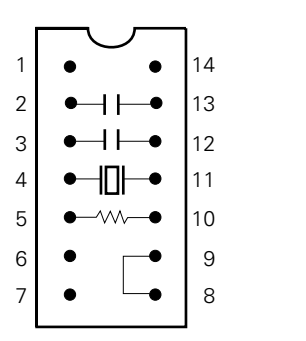

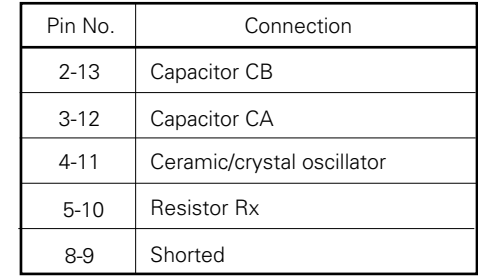

Circuit diagram

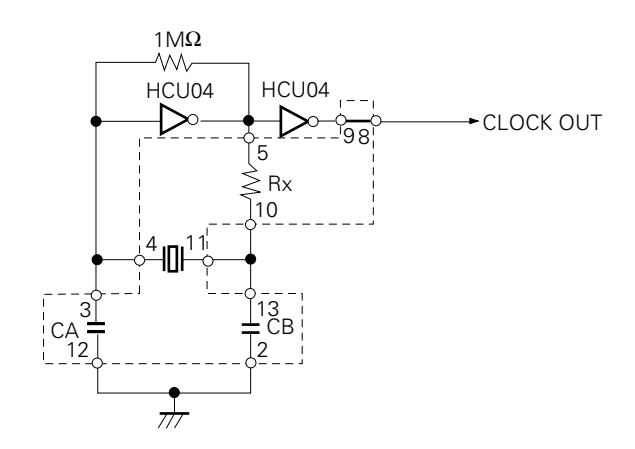

**Remarks**: The area enclosed by the broken line indicates the portion to be connected to the component block.

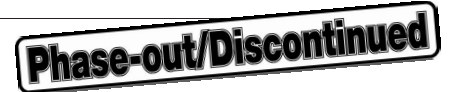

- ② Prepare the IE-78044-R-EM and the wired break board.
- ③ Remove the external clock component block from the socket on the IE-78044-R-EM (socket labeled X1 USRCLK).
- ④ Attach the component block in 1 to the socket (X1 USRCLK) from which the external clock component block has been removed in step 3. At this time, make sure that pin 1 faces the correct direction.

#### **Fig. 4-7 Component Block Mounting Position (to use a user mounted clock as the main system clock)**

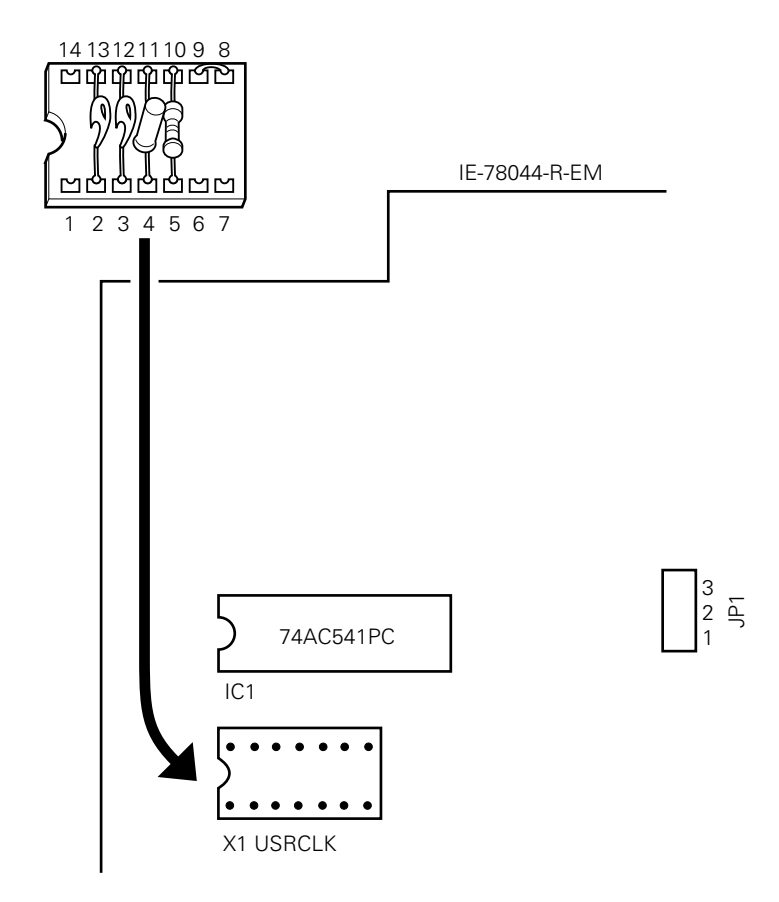

- ⑤ Confirm that the component block mounted to socket X1 (MAIN) on the break board is wired as shown in Fig. 4-5.
- ⑥ Connect the IE-78044-R-EM and break board to the IE-78000-R.

The following circuit is configured by the above procedure, and the clock can be supplied from the mounted resonator to the emulation device.

## Phase-out/Discontinued

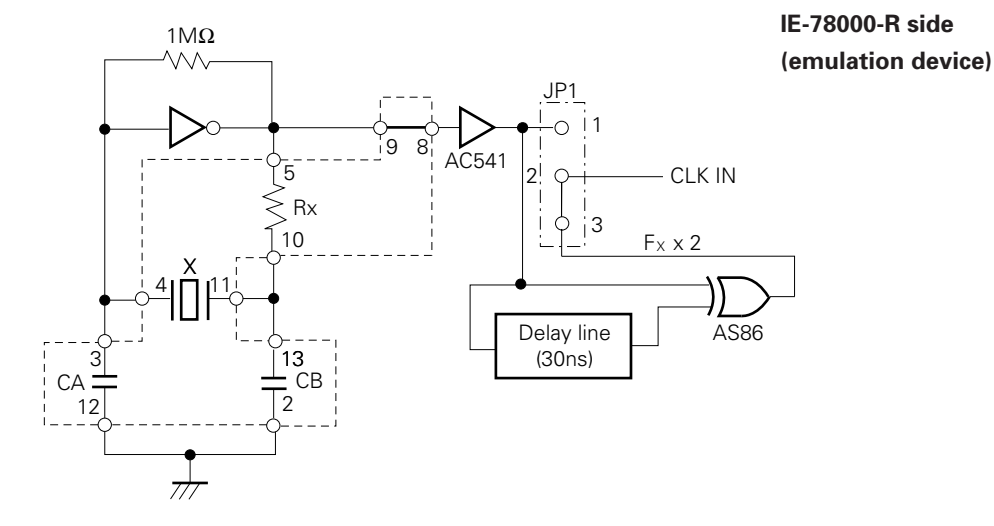

**Remarks**: The area enclosed by the broken lines indicates the portion to be attached to the component block.

#### **(2) To use a crystal oscillator**

#### Prerequisites

• Crystal oscillator (with pins wired as shown in Fig. 4-8)

#### **Fig. 4-8 Crystal Oscillator (to use a user mounted clock as the main system clock)**

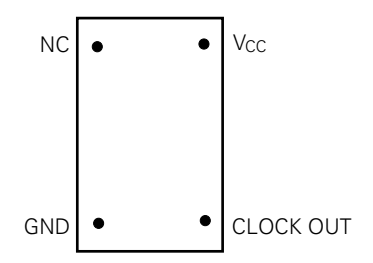

Procedure

- ① Prepare the IE-78044-R-EM and the wired break board.
- ② Remove the external clock component block from the socket (socket labeled X1 USRCLK) on the IE-78044- R-EM.
- ③ Mount the crystal oscillator in socket X1 USRCLK. Connect the crystal resonator to the socket pins as illustrated next.

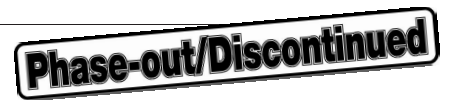

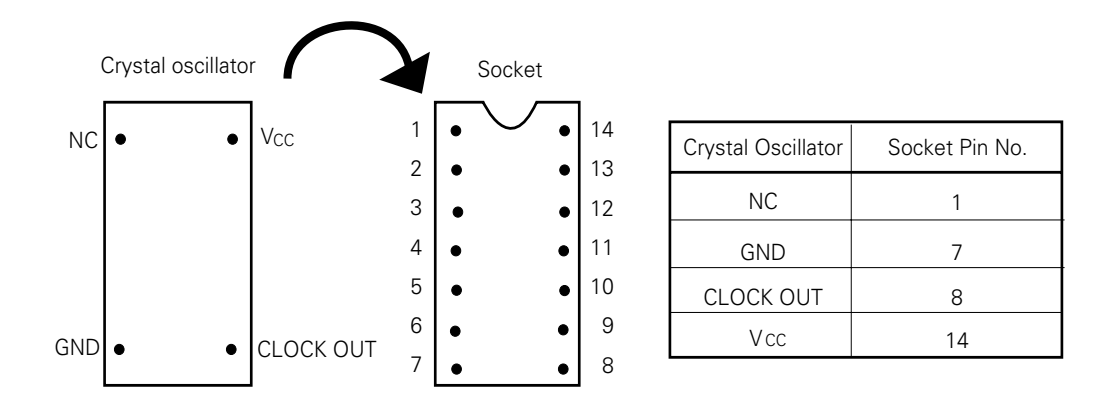

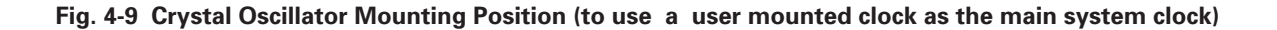

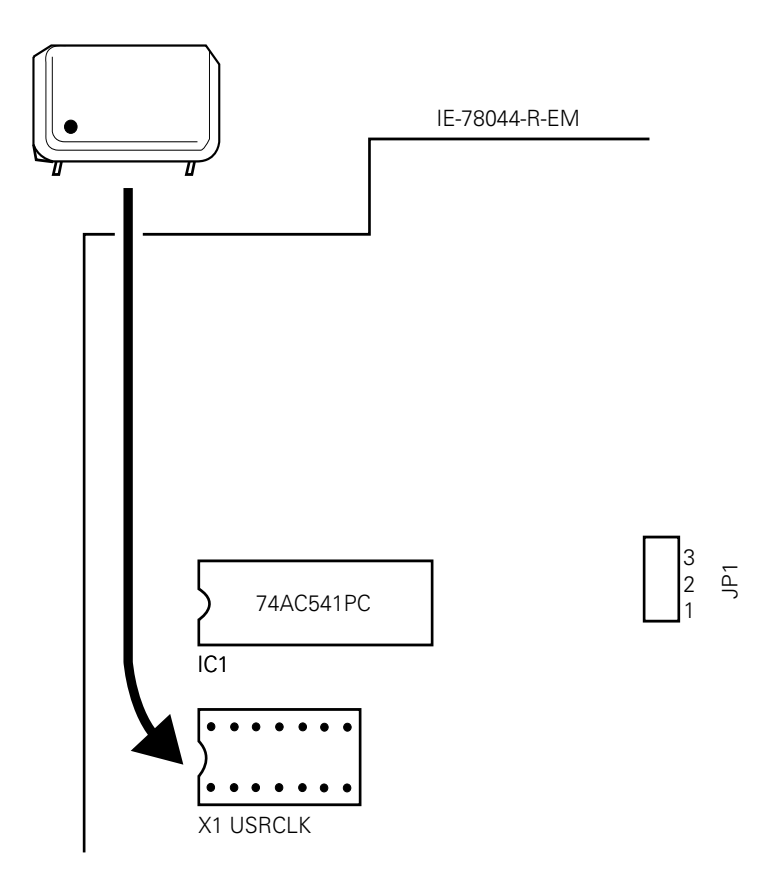

- ④ Confirm that the component block attached to socket X1 (MAIN) on the break board is wired as shown in Fig. 4-5.
- ⑤ Connect the IE-78044-R-EM and break board to the IE-78000-R.

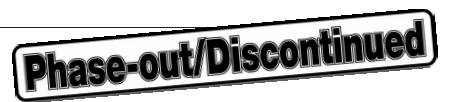

The following circuit is configured by the above procedure and the clock can be supplied to the emulation device.

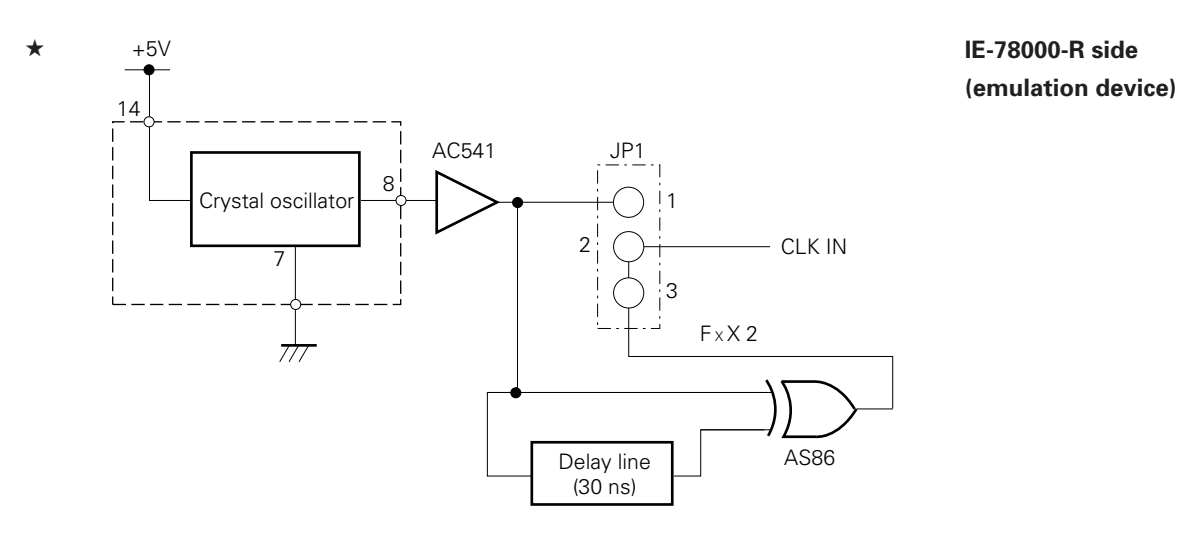

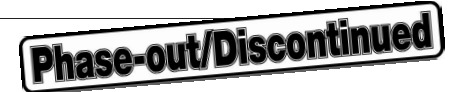

#### **4.2.3 To use an external clock**

As a factory-set condition for shipment, a component block wired as shown in Fig. 4-10 is mounted to the X1 USRCLK socket on the IE-78044-R-EM. If the wiring of this component block remains in the factory-set condition, no hardware adjustments are necessary.

However, if the user prepares his or her own component block because another clock source is to be used, or because the wired component block has been lost, then make connections in accordance with the procedure described below.

When starting the screen debugger, select "USER" for the clock setting on the initial setting screen or configuration panel (selection of the user clock).

**Prerequisites** 

- Component block (IE-78000-R accessory)
- Lead wires
- Soldering tools

#### Procedure

① Wire and solder the leads to the component block as shown below.

#### **Fig. 4-10 Wiring of Component Block (to use an external clock as the main system clock)**

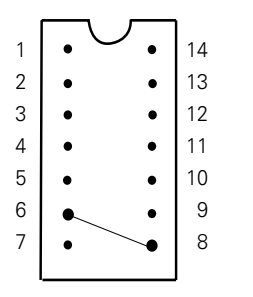

Component block pin number 6-8

- ② Prepare the IE-78044-R-EM and the wired break board.
- ③ Attach the component block in 1 to the socket (socket printed X1 USRCLK) on the IE-78044-R-EM. At this time, make sure that pin 1 faces the correct direction.

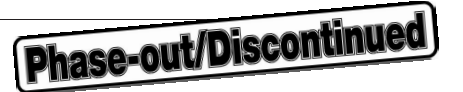

#### **Fig. 4-11 Component Block Mounting Position (to use an external clock as the main system clock)**

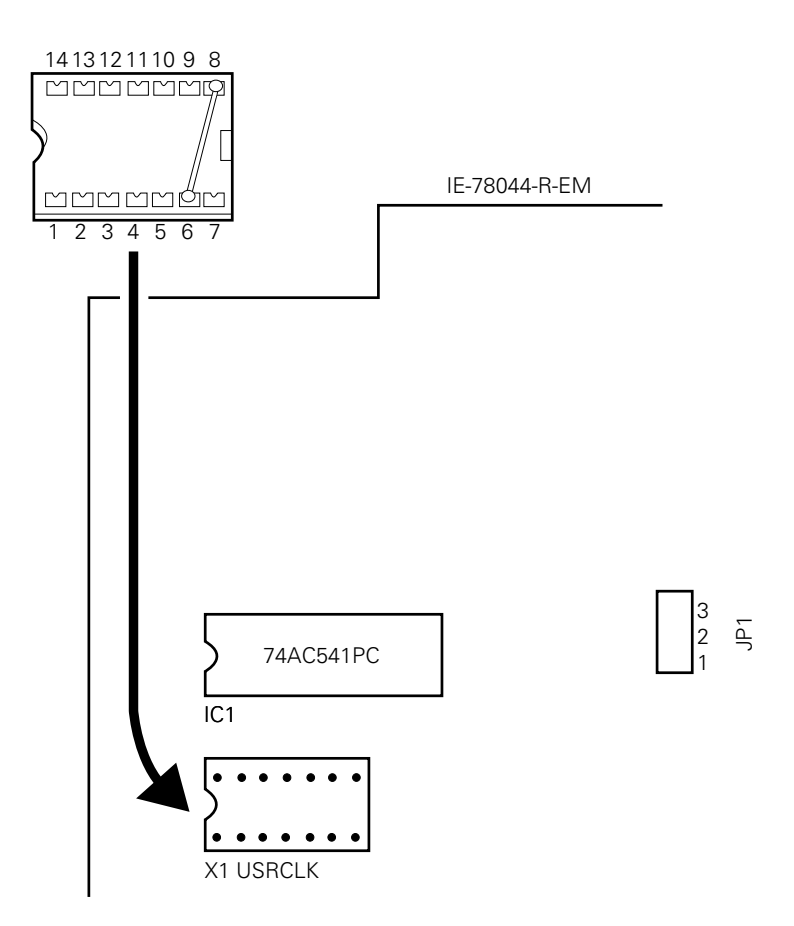

- ④ Confirm that the component block attached to socket X1 (MAIN) on the break board is wired as shown in Fig. 4-10.
- ⑤ Connect the IE-78044-R-EM and break board to the IE-78000-R.

The following circuit is configured by the above procedure and the clock can be supplied from the mounted oscillator to the emulation device.

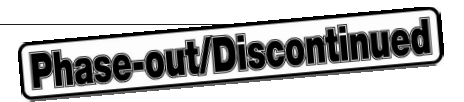

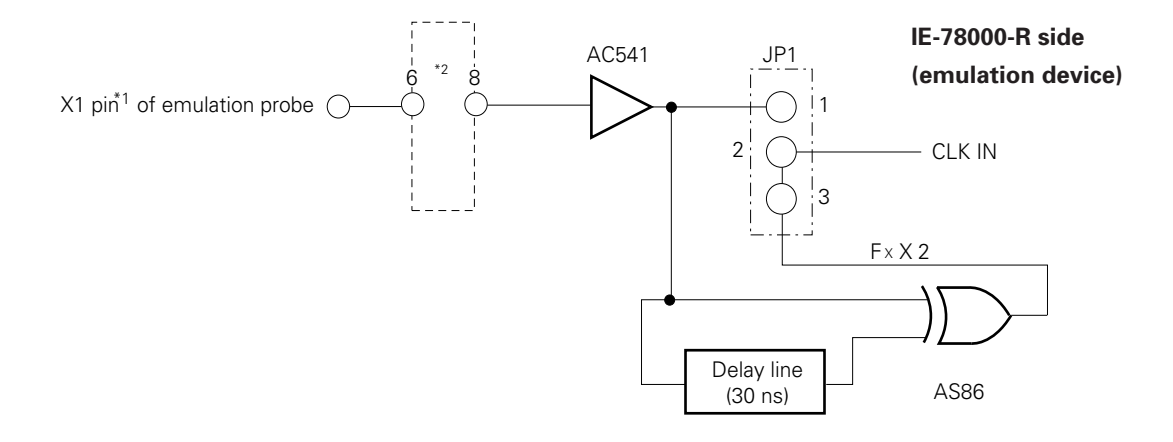

- \*1: Indicates the pin name of the target device.
- \*2: Indicates the pin name of the component block.

**Remarks**: The area enclosed by the broken lines indicates the portion attached to the component block.

## Phase-out/Discontinued

## **4.3 Setting the Subsystem Clock**

#### **4.3.1 To use the user mounted clock**

Procedure (1) or (2) below must be carried out depending upon the type of the clock to be used. These procedures do not have to be performed on the screen debugger.

#### **(1) To use a ceramic/crystal resonator**

Prerequisites

- Component block (IE-78000-R accessory)
- Ceramic oscillator or crystal resonator
- Resistor Rx
- Capacitor CA
- Capacitor CB
- Soldering tools

#### Procedure

① Solder a ceramic resonator or crystal resonator, resistor Rx, capacitor CA, and capacitor CB, all conforming to the frequency of the resonator, to the component block.

Component block

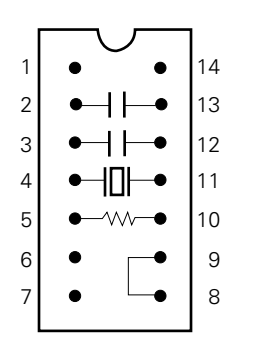

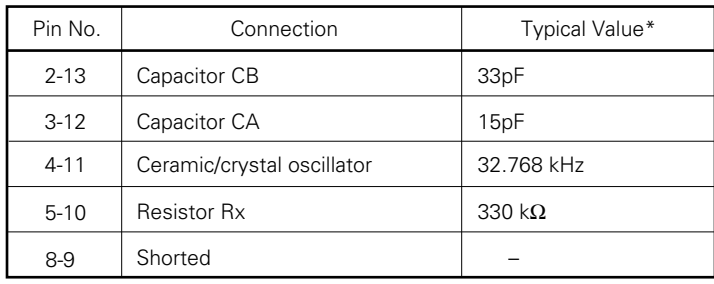

\*: It is to be emphasized that these values are for reference only. Because the circuit constants can differ depending on the resonator, if oscillation is not produced, please consult the manufacturer of the resonator.

Circuit diagram

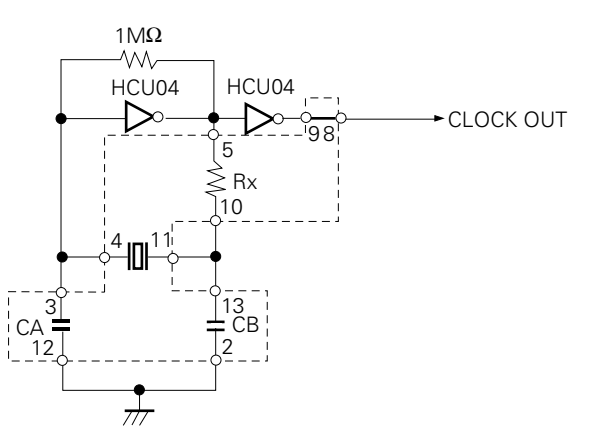

**Remarks**: The area enclosed by the broken line indicates the portion to be attached to the component block.

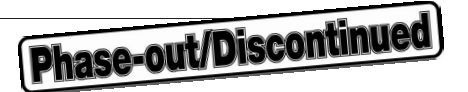

- ② Prepare the IE-78044-R-EM and the wired break board.
- ③ Remove the external clock component block from the socket (socket labeled X2 (SUB)) on the IE-78044-R-EM.
- ④ Mount the component block in 1 to socket X2 (SUB), from which the external clock component block was removed in step 3. Make sure that pin 1 faces in the correct direction.

#### **Fig. 4-12 Component Block Mounting Position (to use a user mounted clock as the subsystem clock)**

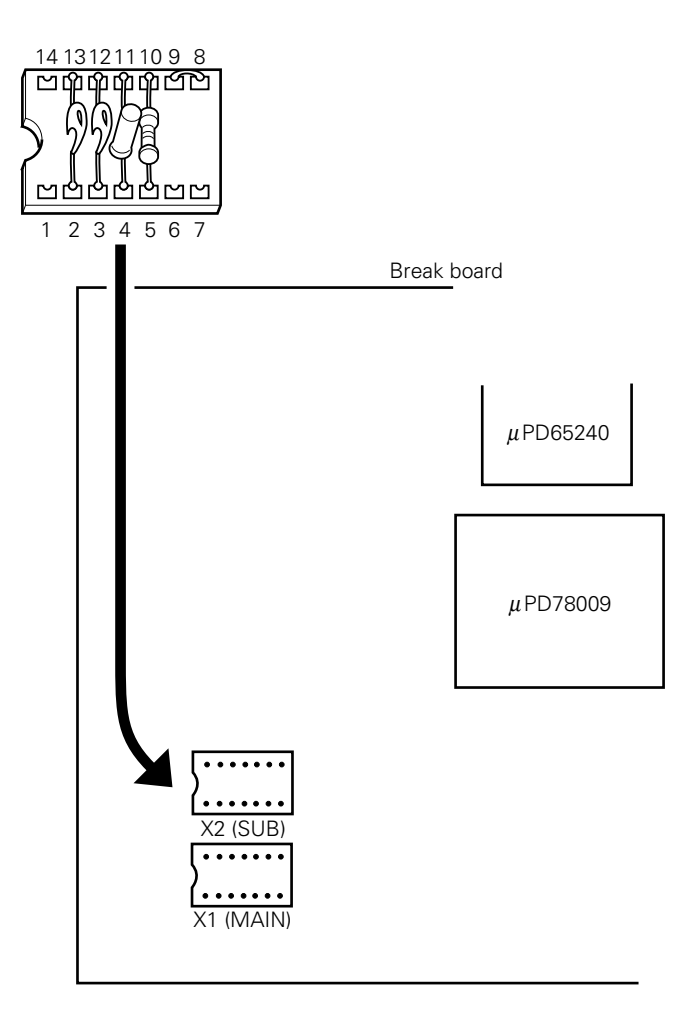

⑤ Connect the IE-78044-R-EM and the break board to the IE-78000-R.

The following circuit is configured by the above procedure, and the clock can be supplied from the mounted oscillator to the emulation device.

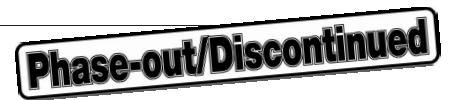

**IE-78000-R side (emulation device)**

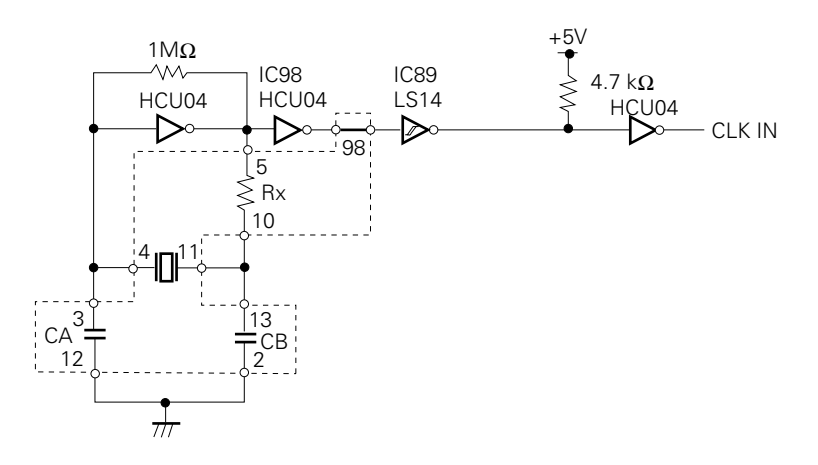

**Remarks**: The area enclosed by the broken line indicates the portion to be attached to the component block.

## Phase-out/Discontinued

#### **(2) To use a crystal oscillator**

Prerequisites

• Crystal oscillator (with pins wired as shown in Fig. 4-13)

#### **Fig. 4-13 Crystal Oscillator (to use a user mounted clock as the subsystem clock)**

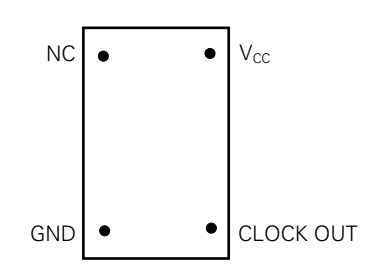

#### Procedure

- ① Prepare the IE-78044-R-EM and the wired break board.
- ② Remove the external clock component block mounted from the socket (socket labeled X2 (SUB)) on the break board.
- ③ Attach the crystal oscillator to socket X2 (SUB), from which the external clock component block was removed in step 2. Insert the crystal oscillator into the socket pins as illustrated below.

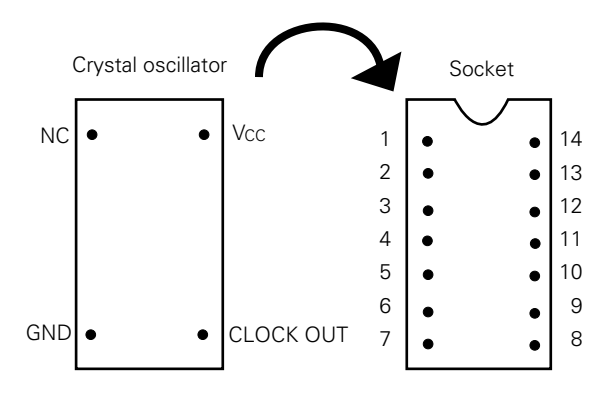

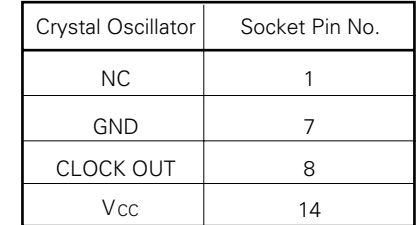

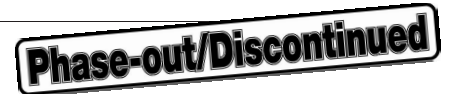

 **Fig. 4-14 Crystal Oscillator Mounting Position (to use a user mounted clock as the subsystem clock)**

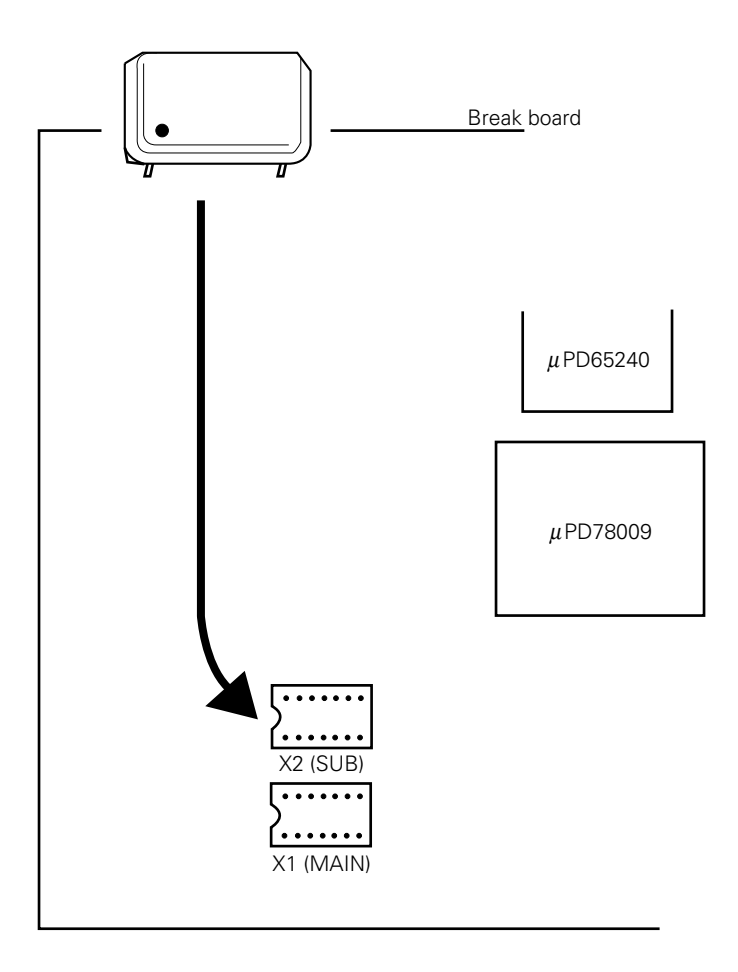

④ Connect the IE-78044-R-EM and the break board to the IE-78000-R.

The following circuit is configured by the above procedure and the clock can be supplied to the emulation device.

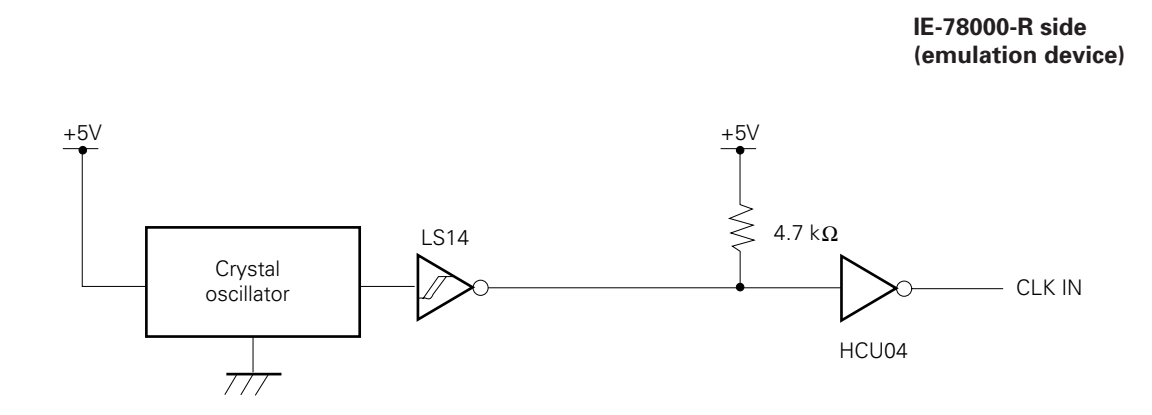

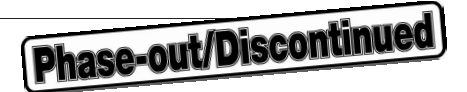

#### **4.3.2 To use an external clock**

As a factory-set condition for shipment, a component block wired as shown in Fig. 4-15 is connected to the X2 (SUB) socket on the IE-78044-R-EM. If the wiring of this component block remains the same as the factory-set condition, no hardware adjustments are necessary. However, if the user prepares a component block because another clock source is to be used, or because the wired component block has been lost, make all connections in accordance with the procedure described below.

No special setting has to be made on the screen debugger.

**Prerequisites** 

- Component block (IE-78000-R accessory)
- Lead wires
- Soldering tools

Procedure

① Wire and solder the leads to the component block as shown below.

#### **Fig. 4-15 Wiring of Component Block (to use an external clock as the subsystem clock)**

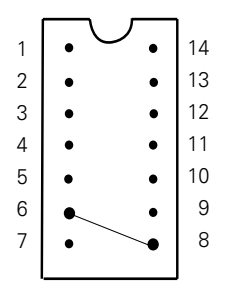

Pin numbers on the component block 6-8

- ② Prepare the IE-78044-R-EM and the wired break board.
- ③ Mount the component block in 1 to the socket (socket labeled X2 (SUB) on the break board. At this time, make sure that pin 1 faces in the correct direction.

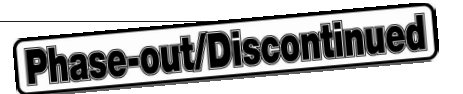

#### **Fig. 4-16 Component Block Mounting Position (to use an external clock as the subsystem clock)**

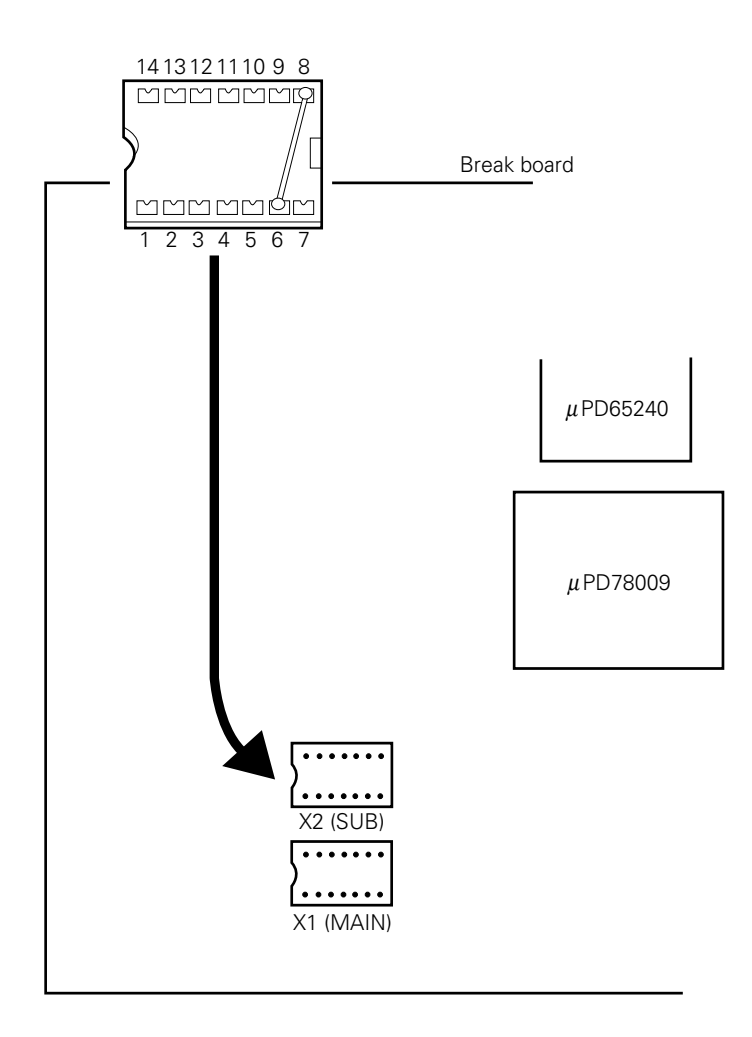

④ Connect the IE-78044-R-EM and the break board to the IE-78000-R.

The following circuit is configured by the above procedure and the clock signal on the target system can be supplied to the emulation device.

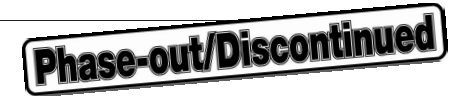

**IE-78000-R side**

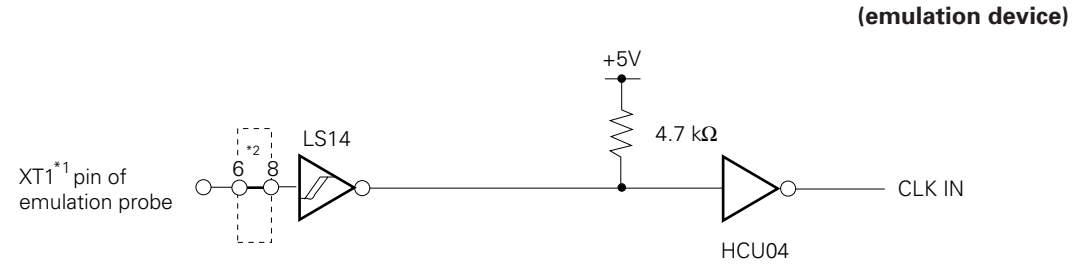

\*1: Indicates the pin name of the target device.

\*2: Indicates the pin number of the component block.

**Remarks**: The area enclosed by the broken line indicates the portion attached to the component block.

**Phase-out/Discontinued** 

Phase-out/Discontinued

★

## **APPENDIX A IE-78044-R-EM PRODUCT SPECIFICATIONS**

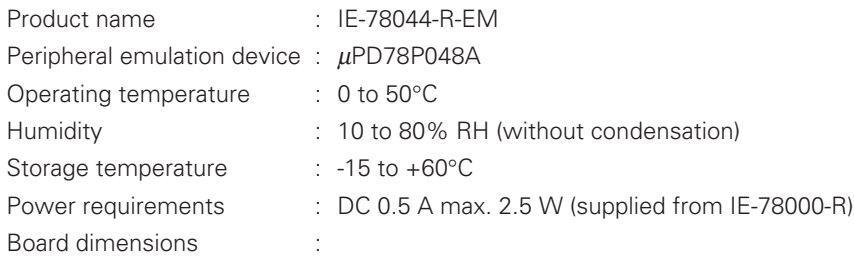

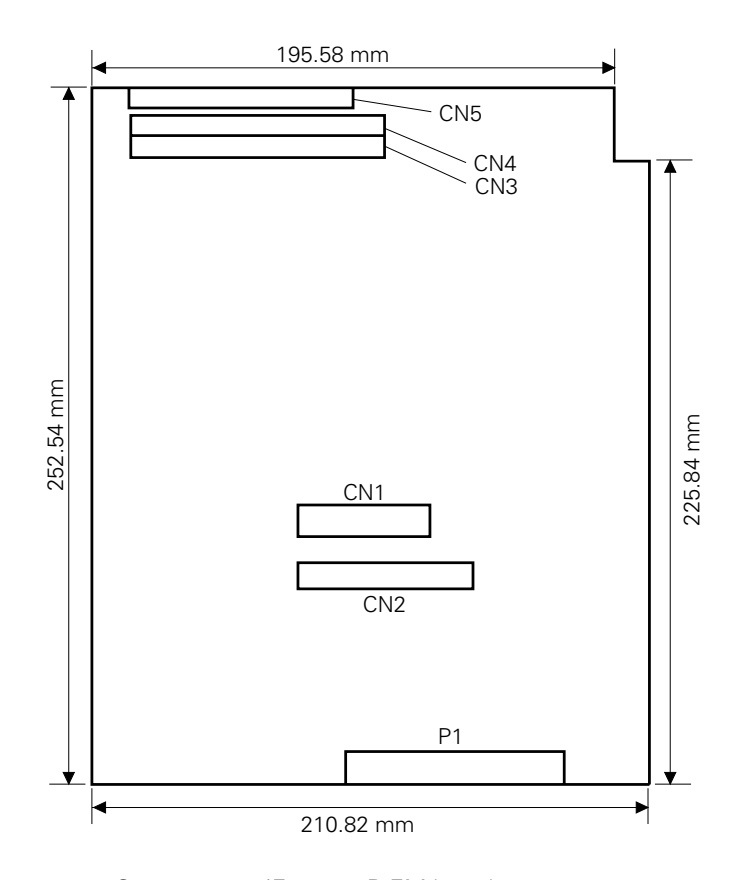

Connector : Connector on IE-78044-R-EM board

| CN <sub>1</sub> | Break board connector     |
|-----------------|---------------------------|
| CN2             |                           |
| CN <sub>3</sub> | Connector board connector |
| CN4             |                           |
| CN <sub>5</sub> | Emulation probe connector |
|                 | Main bus connector        |

**Phase-out/Discontinued** 

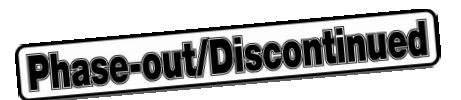

## **APPENDIX B DIMENSIONS OF CONVERSION SOCKET AND RECOMMENDED BOARD MOUNTING PATTERN**

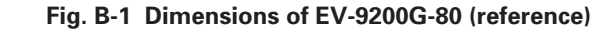

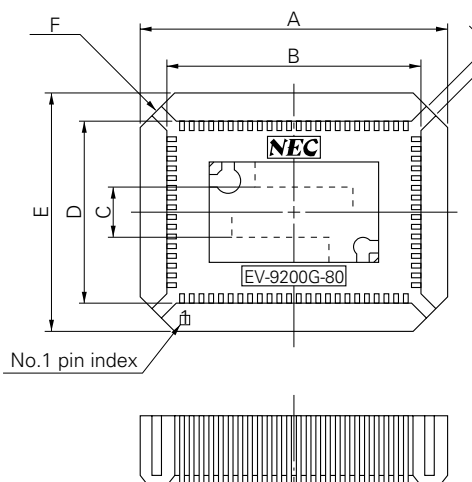

J I

H

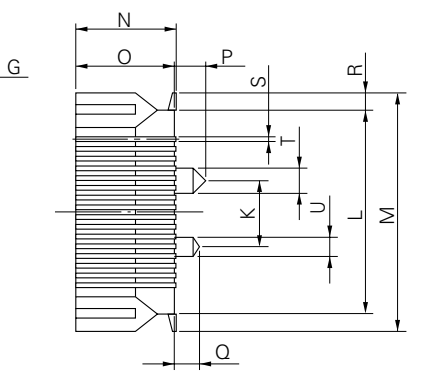

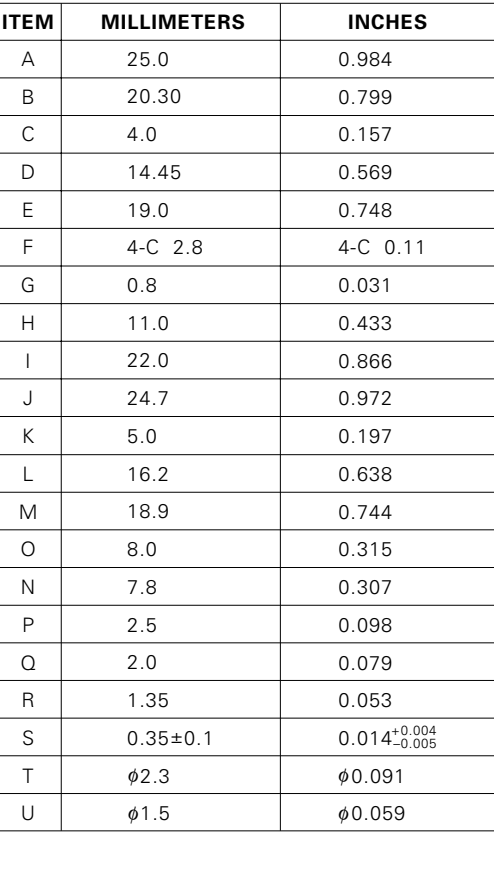

EV-9200G-80-G0

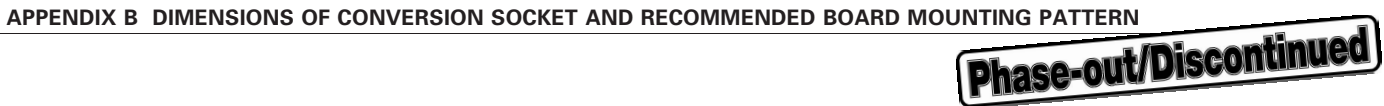

#### **Fig. B-2 Recommended Board Mounting Pattern of EV-9200G-80 (reference)**

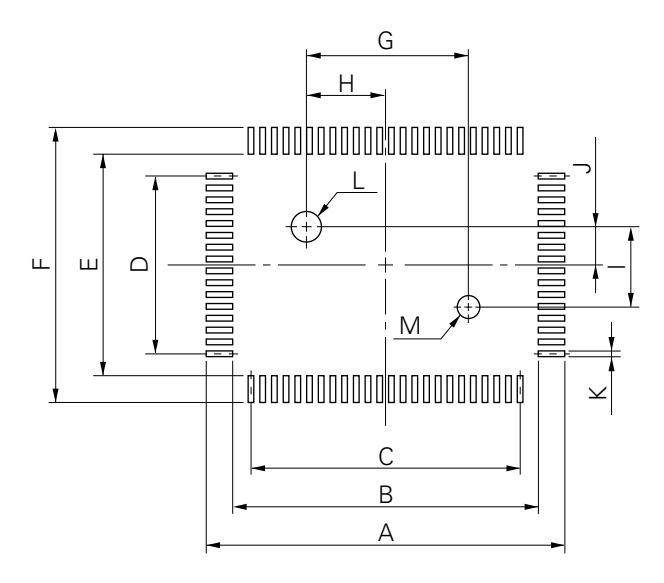

EV-9200G-80-P0

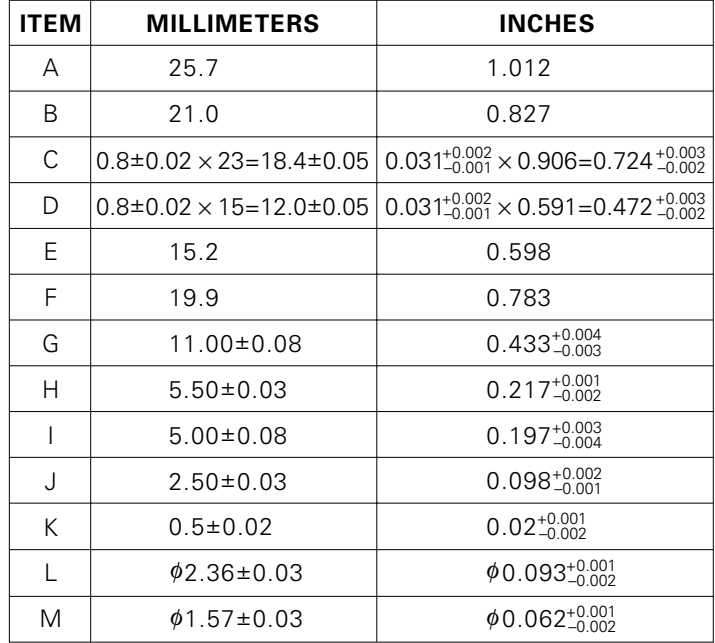

**Caution** Dimensions of mount pad for EV-9200 and that for target device (QFP) may be different in some parts. For the recommended mount pad dimensions for QFP, refer to "SEMICONDUCTOR DEVICE MOUNTING TECHNOLOGY MANUAL" (IEI-1207).

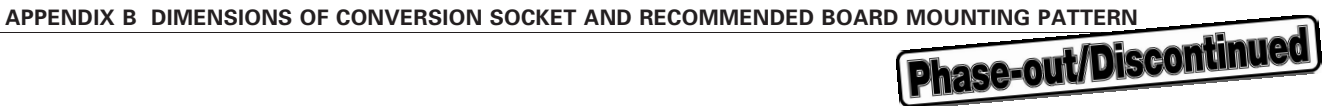

 $\geq$ 

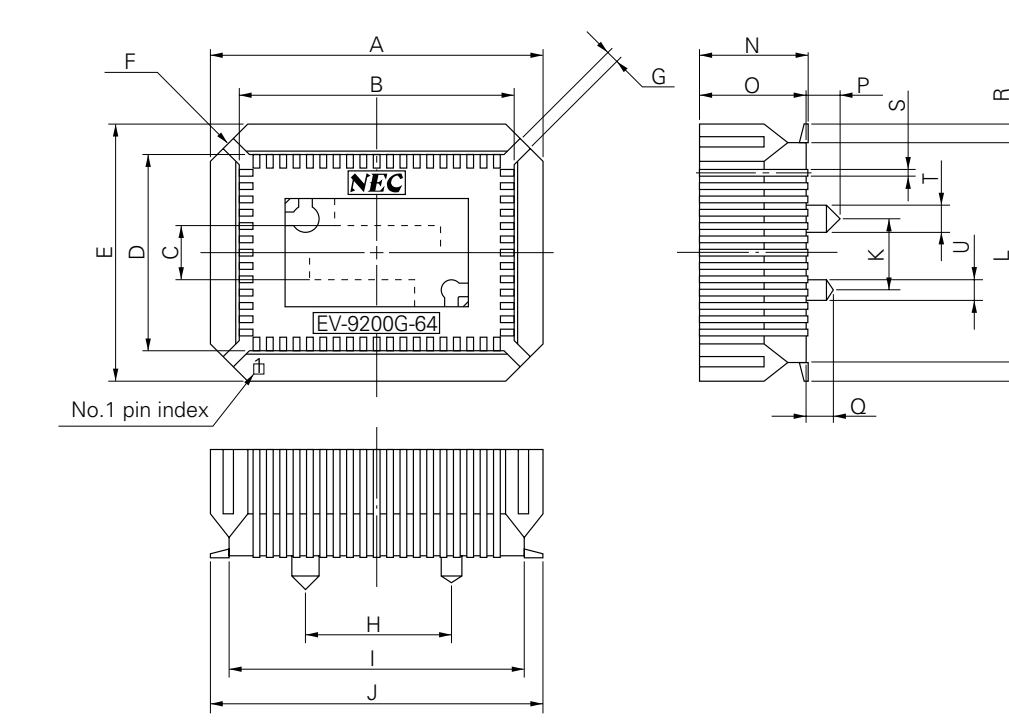

#### **Fig. B-3 Dimensions of EV-9200G-64 (reference )**

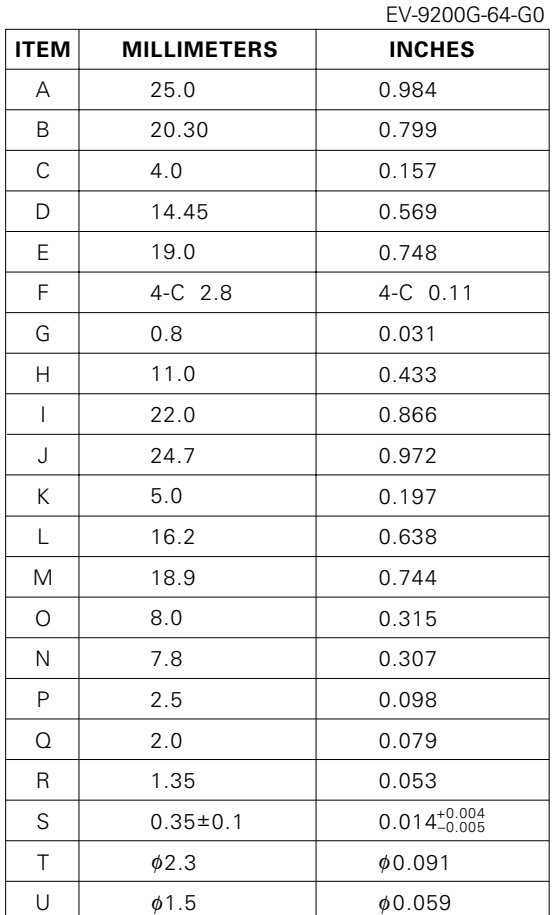

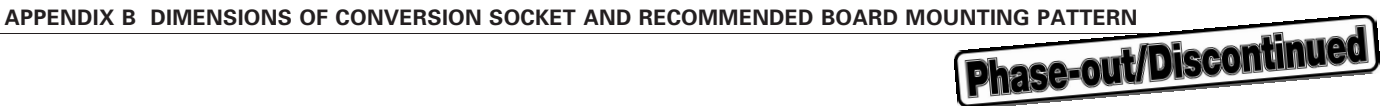

#### **Fig. B-4 Recommended Board Mounting Pattern of EV-9200G-64 (reference )**

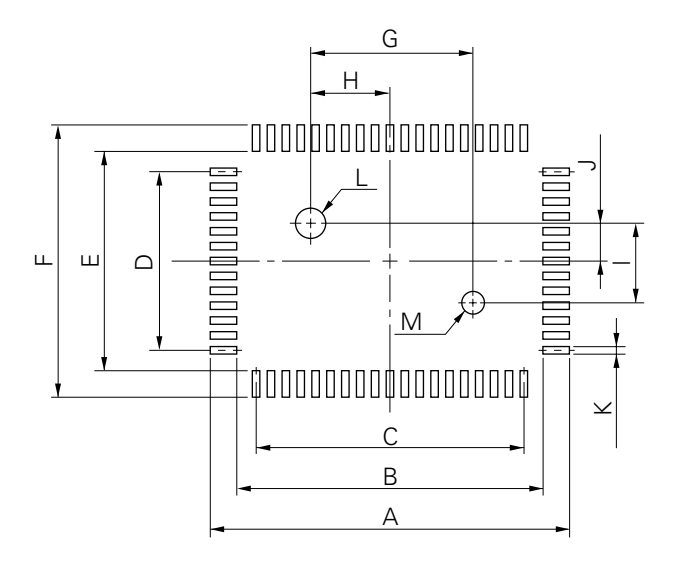

EV-9200G-64-P0

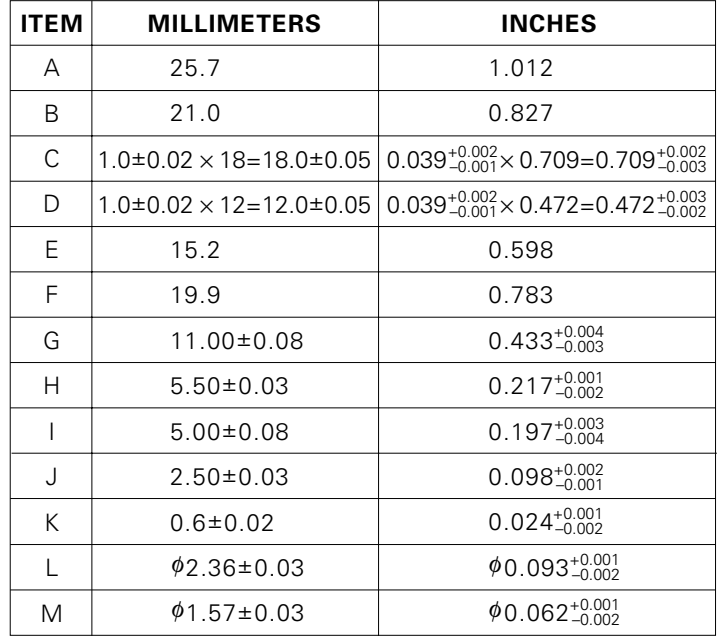

**Caution** Dimensions of mount pad for EV-9200 and that for target device (QFP) may be different in some parts. For the recommended mount pad dimensions for QFP, refer to "SEMICONDUCTOR DEVICE MOUNTING TECHNOLOGY MANUAL" (IEI-1207).

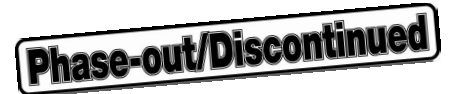

## **APPENDIX C PIN CONFIGURATION OF EMULATION PROBE**

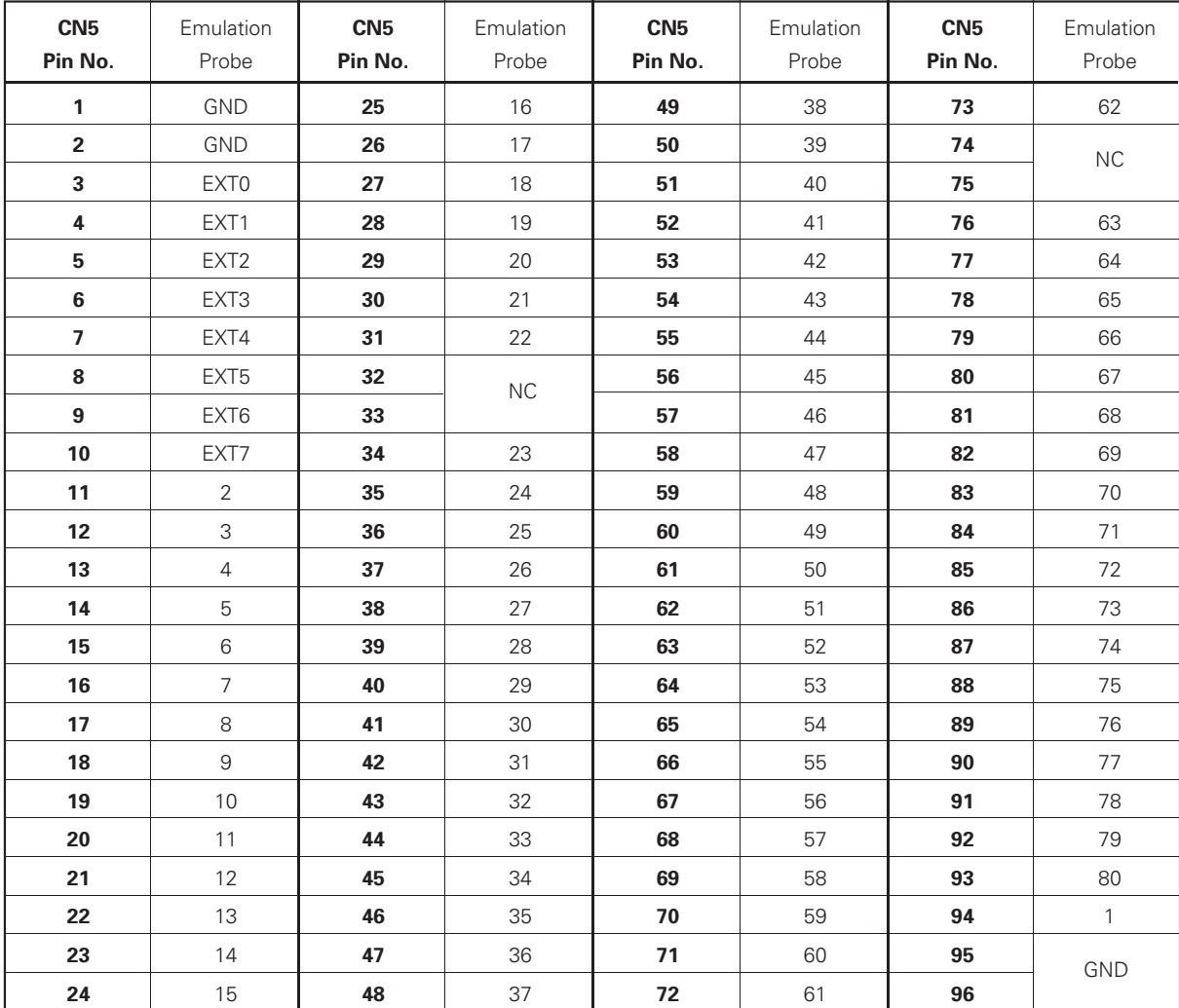

### **Table C-1 Pin Configuration of EP-78130GF-R**

**Remarks**: The meanings of the symbols and figures in the column under the heading "Emulation probe" are as follows:

GND : Ground clip EXT0-EXT7 : External sense clip 1-80 : Emulation probe pin numbers<br>NC : No connection : No connection

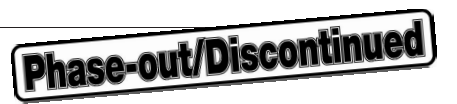

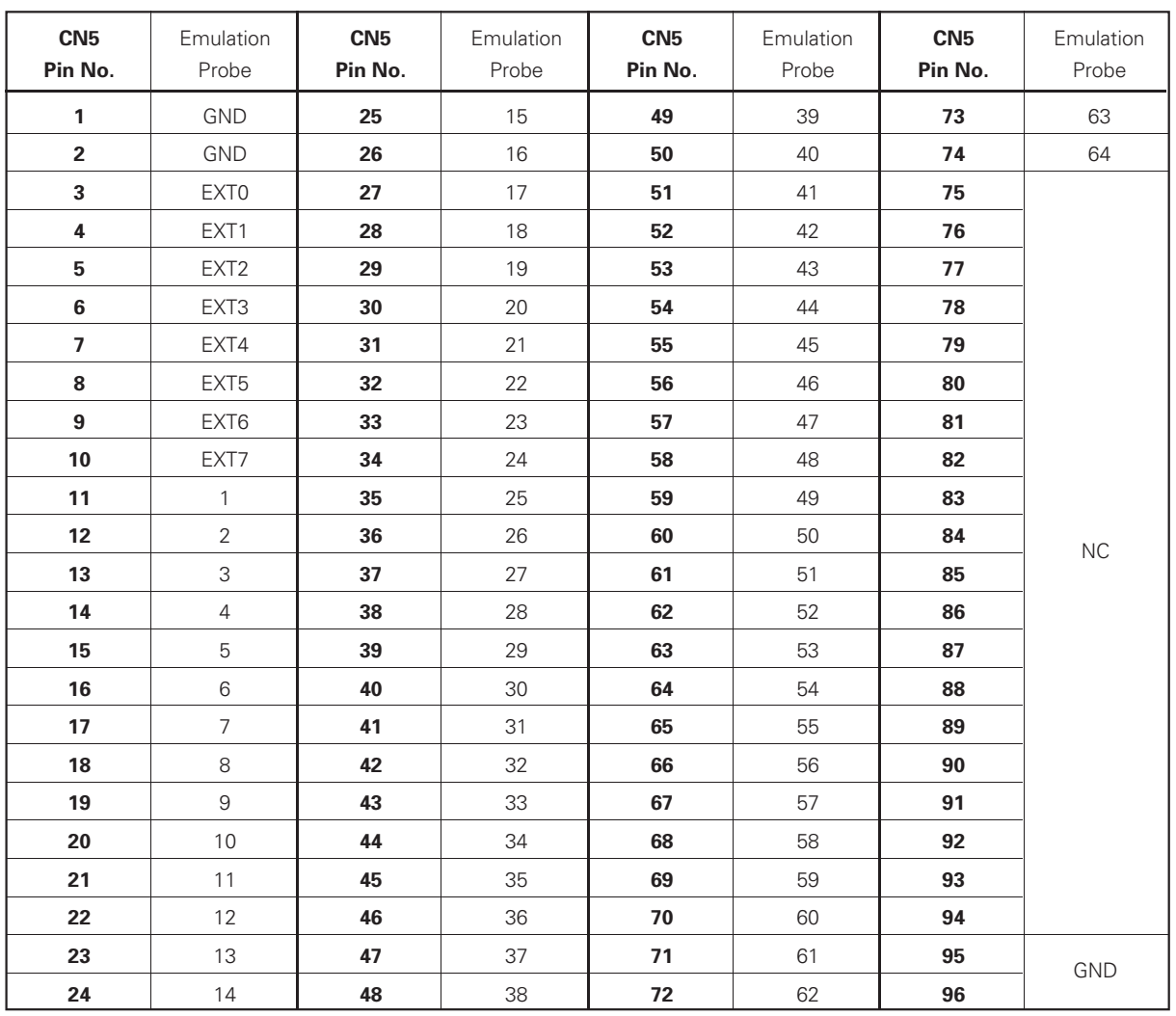

## **Table C-2 Pin Configuration of EP-78024GF-R/EP-78024CW-R**

**Remarks**: The meanings of the symbols and figures in the column under the heading "Emulation probe" are as follows:

GND : Ground clip EXT0-EXT7 : External sense clip<br>1-64 : Emulation probe pir : Emulation probe pin numbers NC : No connection

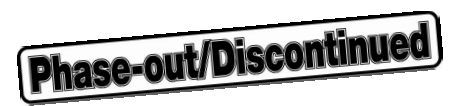

## **APPENDIX D SYSTEM CONFIGURATION**

The IE-78000-R system configuration is shown on the following pages:

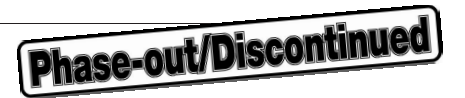

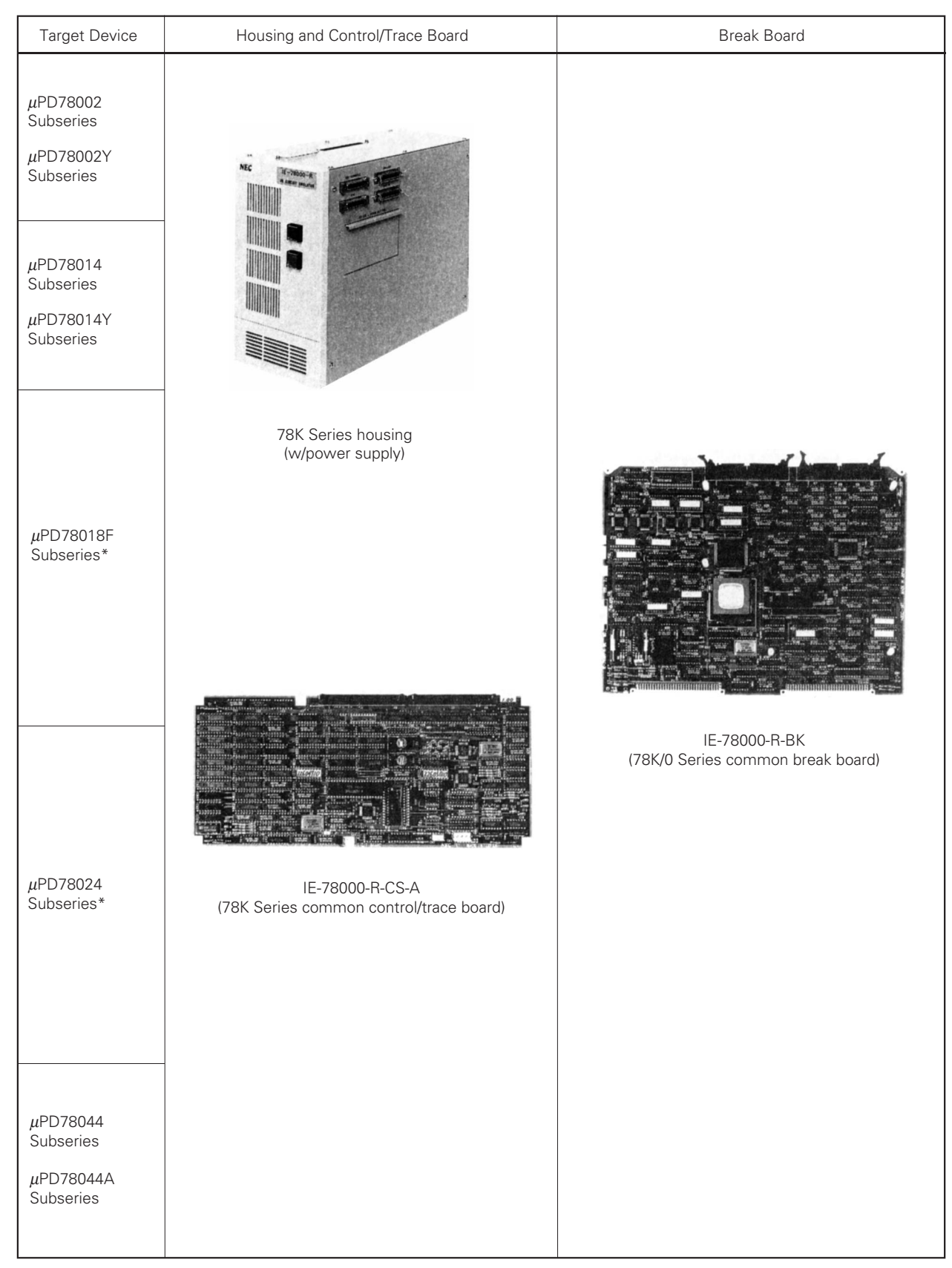

## **Table D-1 IE-78000-R System Configuration (1/6)**

\*: Under development

★

★

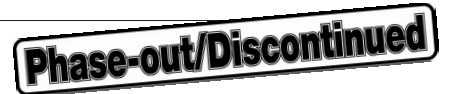

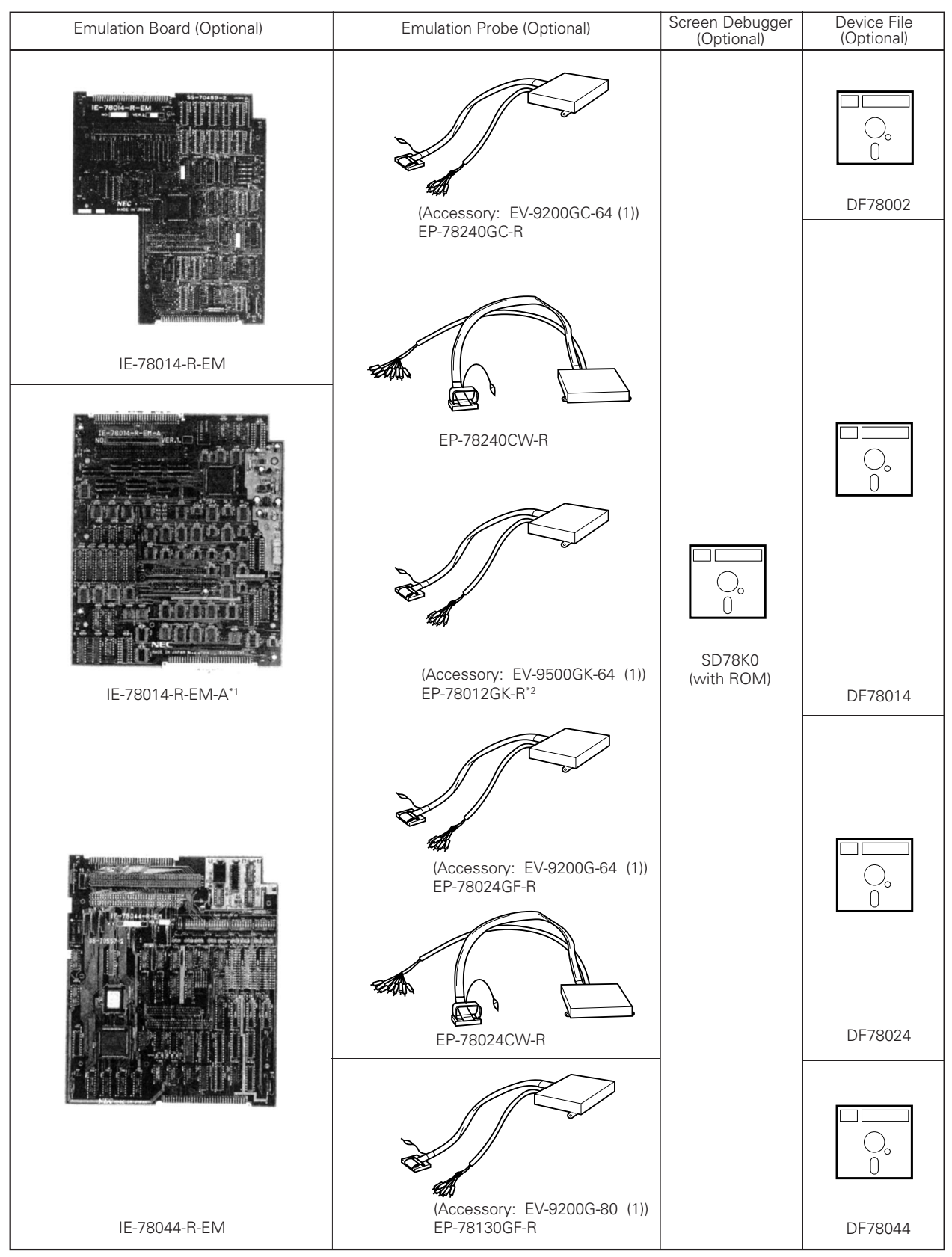

#### **Table D-1 IE-78000-R System Configuration (2/6)**

\*1. Under development

\*2. Only for µPD78018F Subseries

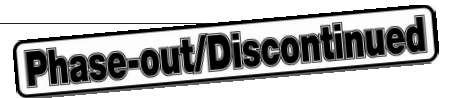

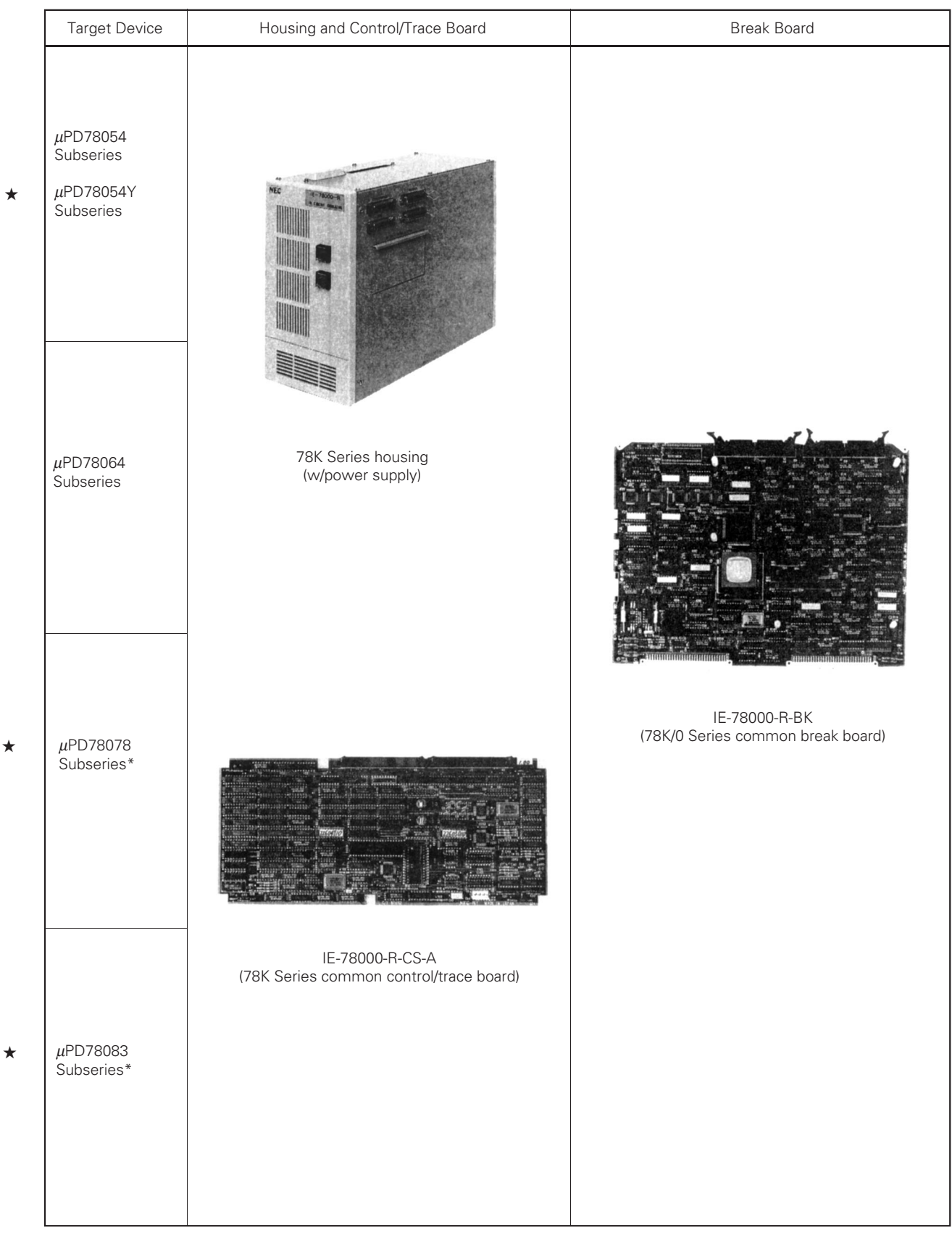

## **Table D-1 IE-78000-R System Configuration (3/6)**

\*: Under development

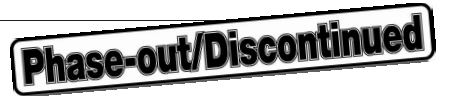

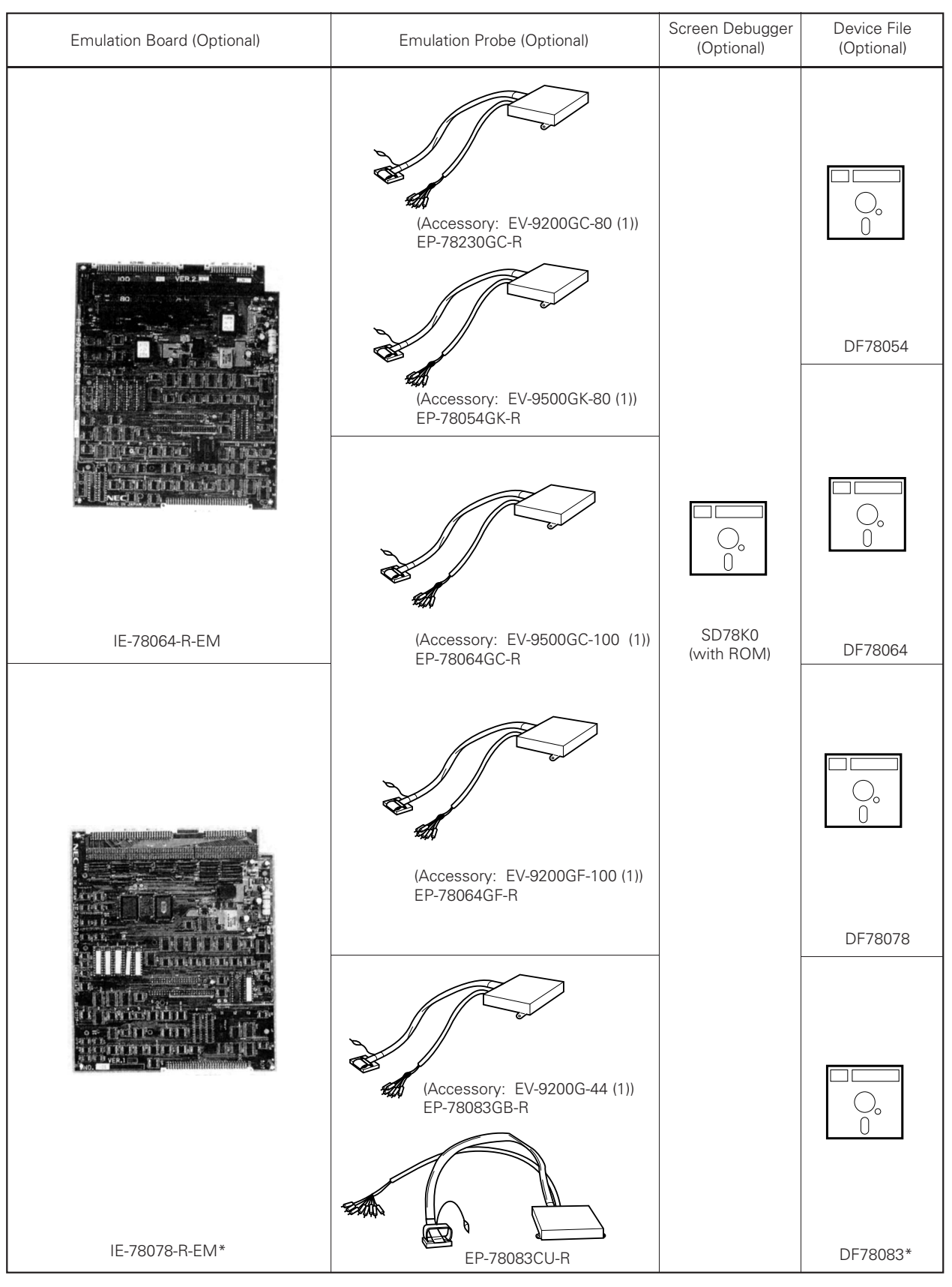

## **Table D-1 IE-78000-R System Configuration (4/6)**

\*: Under development

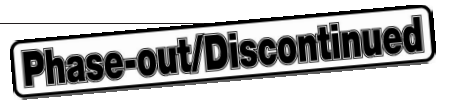

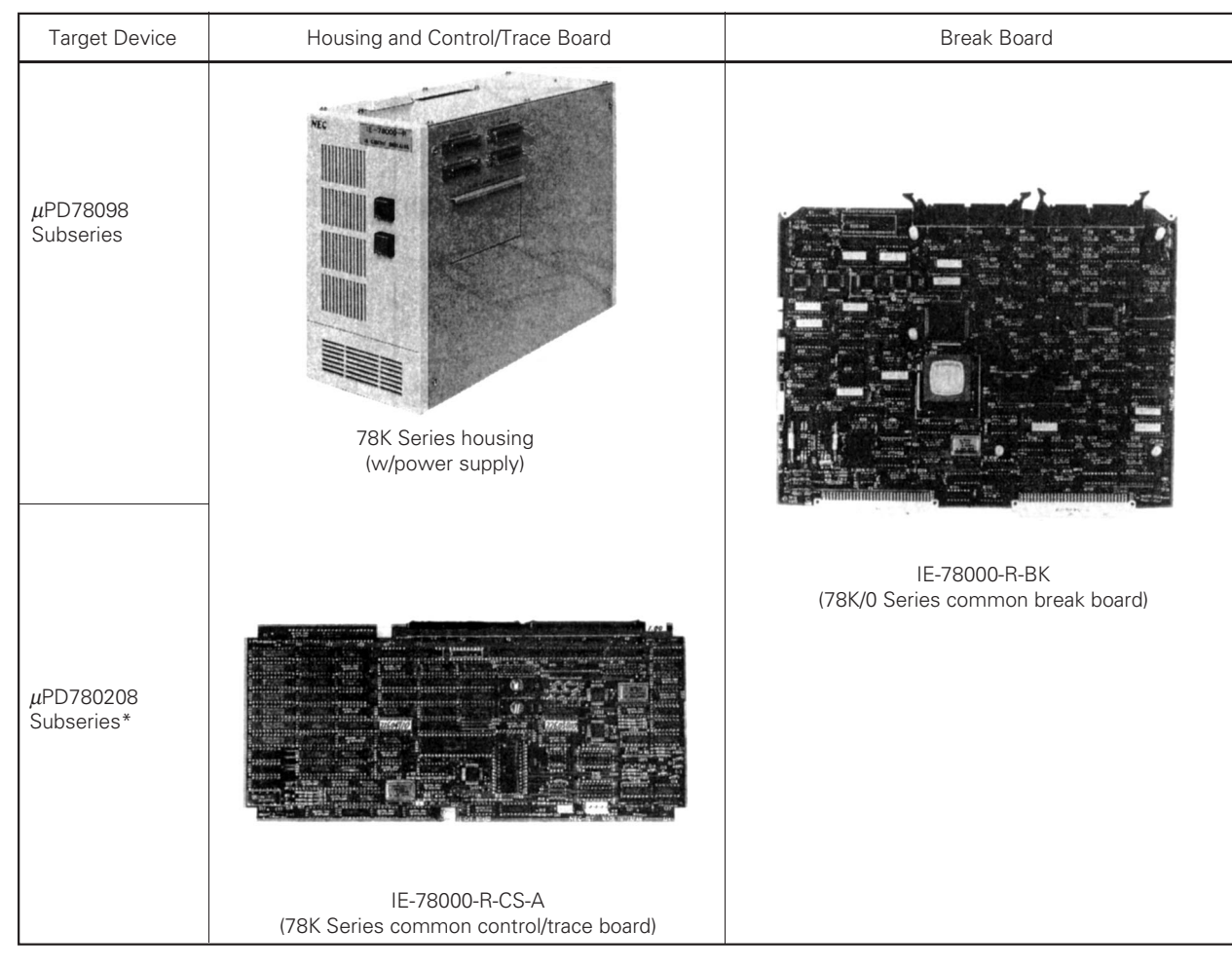

## **Table D-1 IE-78000-R System Configuration (5/6)**

\*: Under development

★

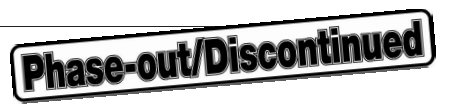

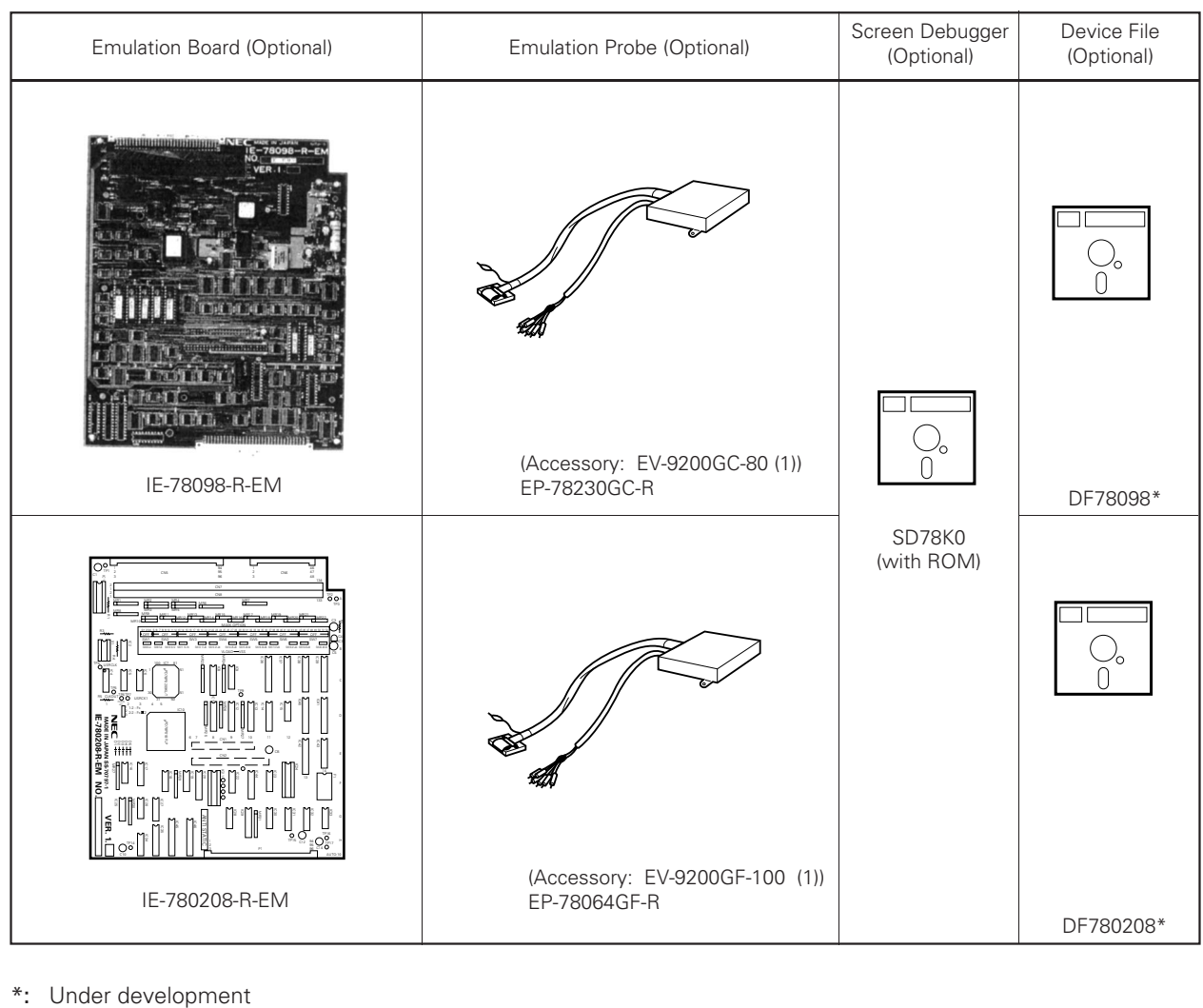

## **Table D-1 IE-78000-R System Configuration (6/6)**

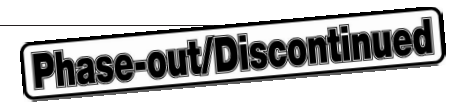

**[MEMO]**

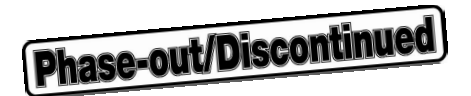

## **APPENDIX E UPGRADING OTHER IN-CIRCUIT EMULATORS TO THE IE-78000-R**

If you already have an in-circuit emulator in the 78K Series or 75X Series, it can be upgraded to the 78K/0 in-circuit emulator IE-78000-R by replacing the internal break board with the IE-78000-R-BK.

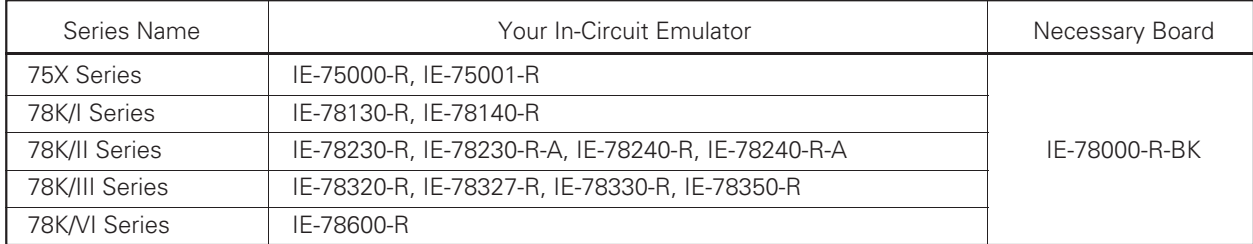

## **Table E-1 Upgrading System**

**[MEMO]**

# Phase-out/Discontinued
★

## **APPENDIX F REVISION HISTORY**

The revision history is listed below. "Applied to" indicates the chapters affected.

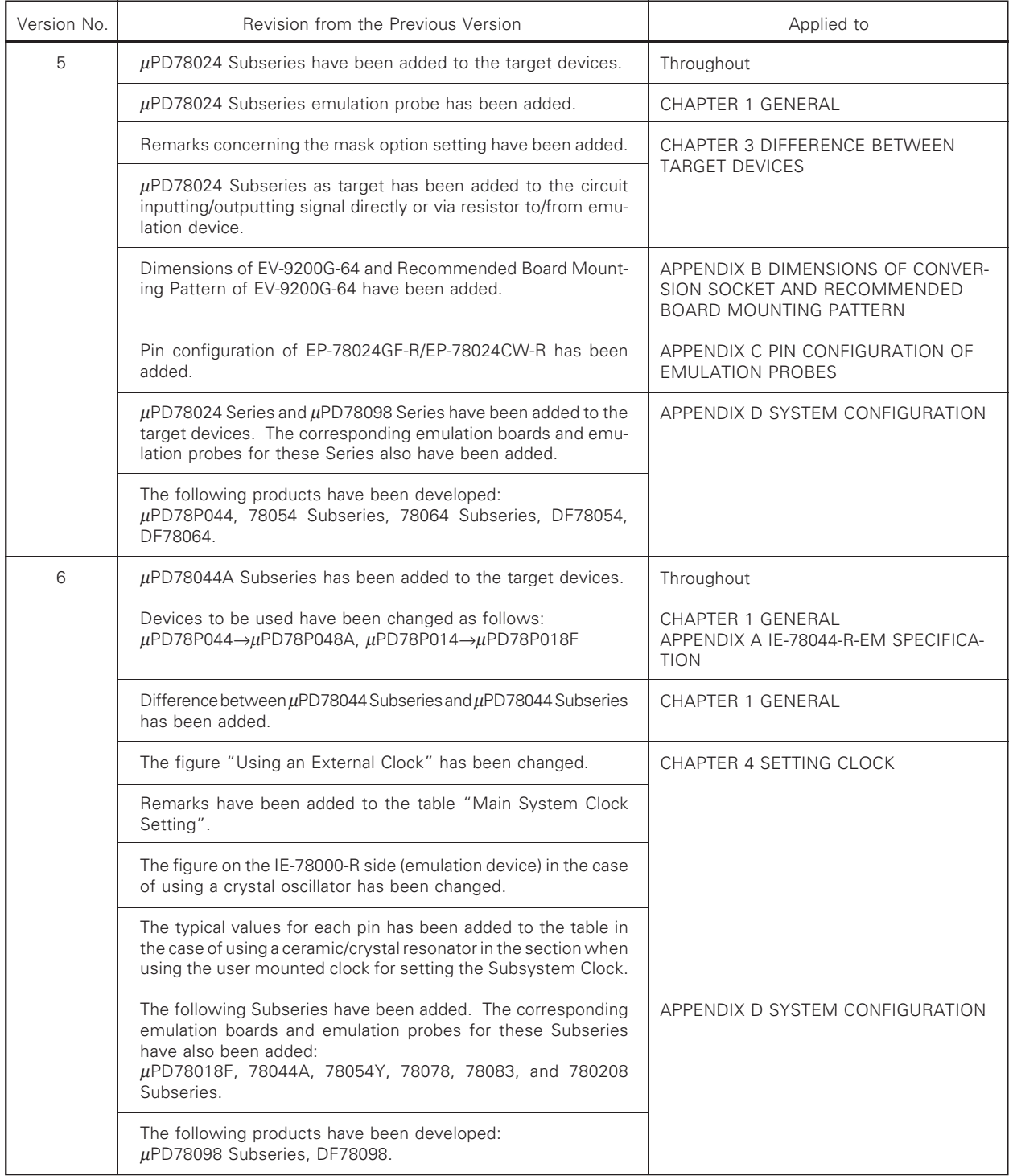